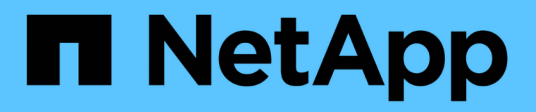

# **Documentación de SnapManager para Hyper-V.**

SnapManager for Hyper-V

NetApp October 04, 2023

This PDF was generated from https://docs.netapp.com/es-es/snapmanager-hyper-v/index.html on October 04, 2023. Always check docs.netapp.com for the latest.

# **Tabla de contenidos**

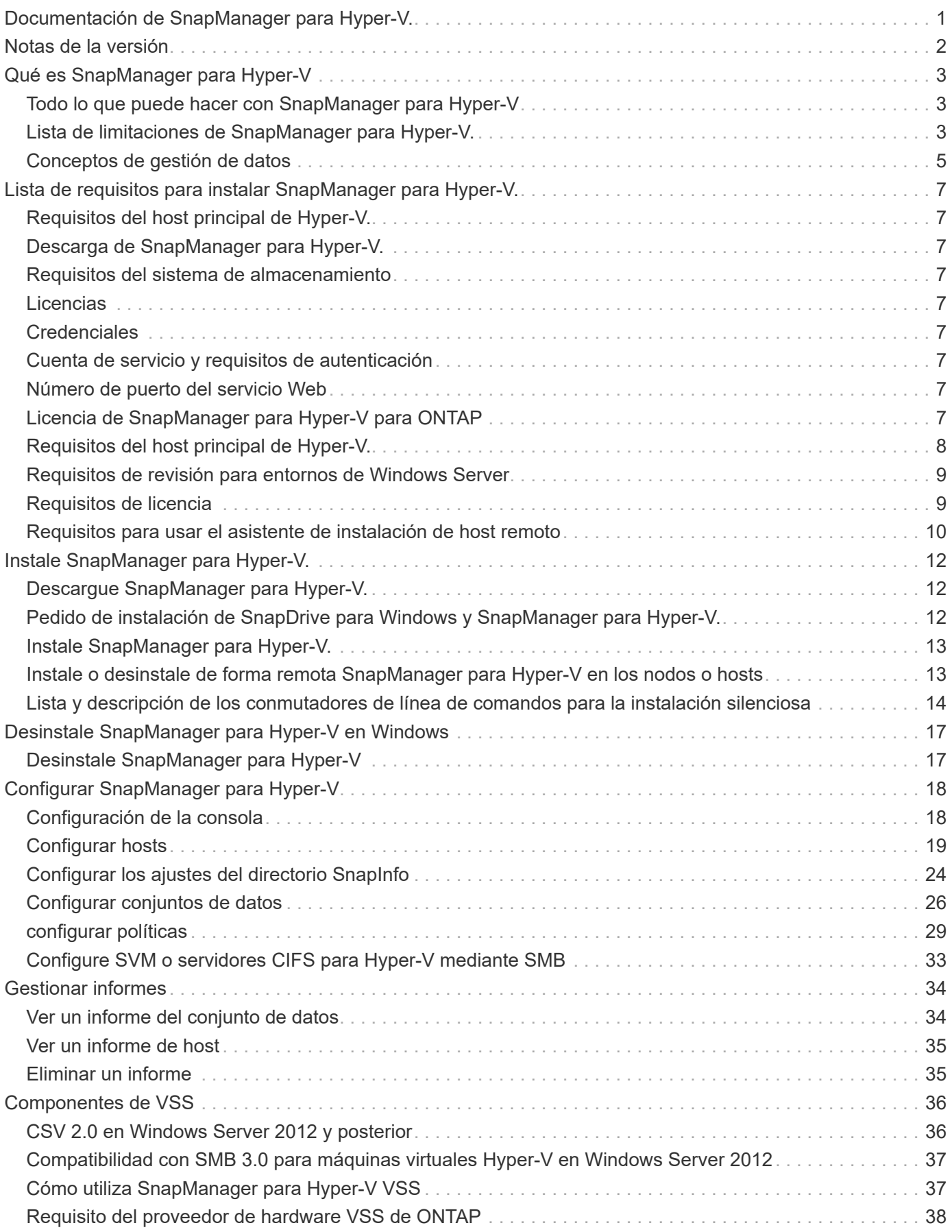

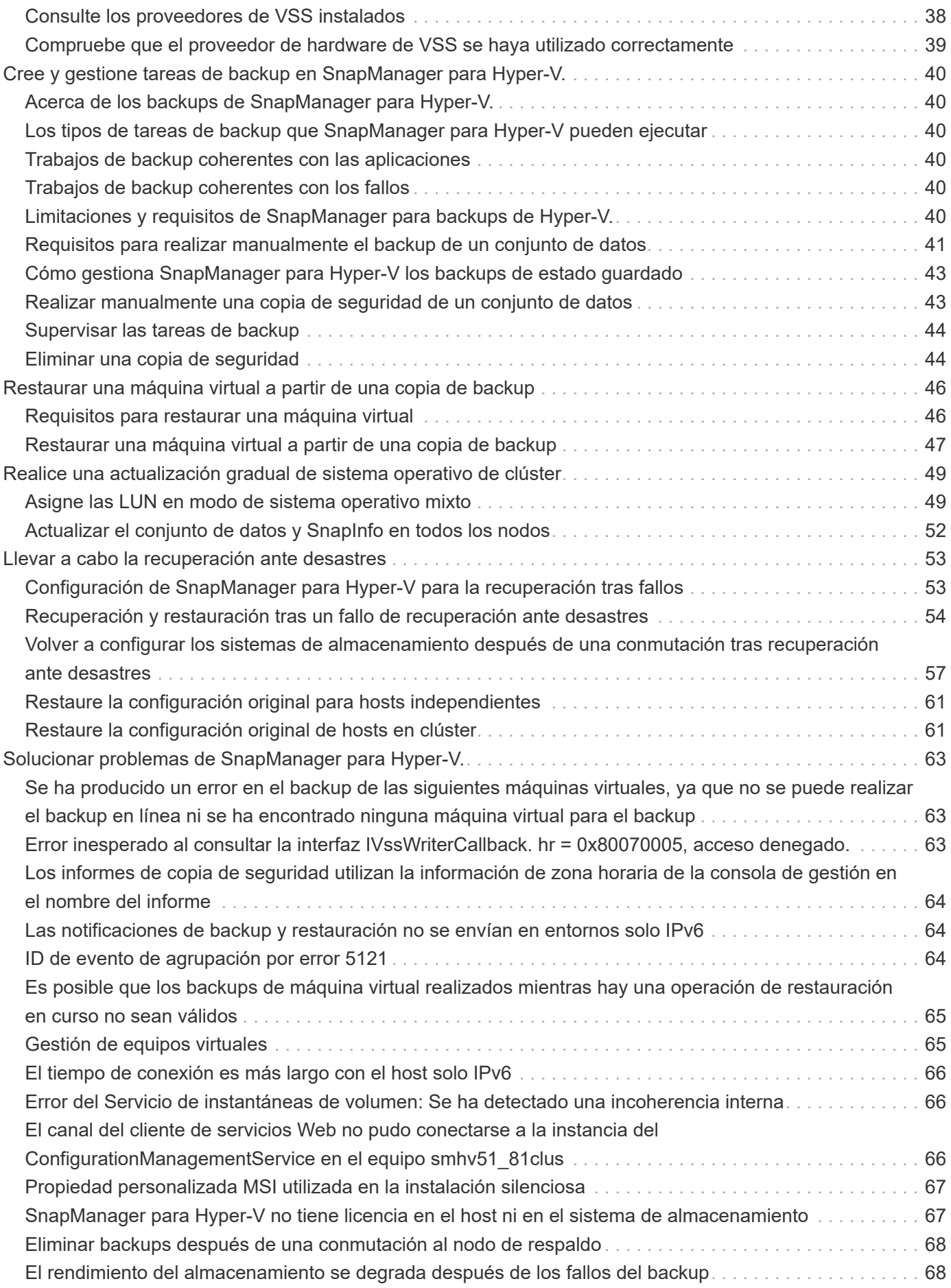

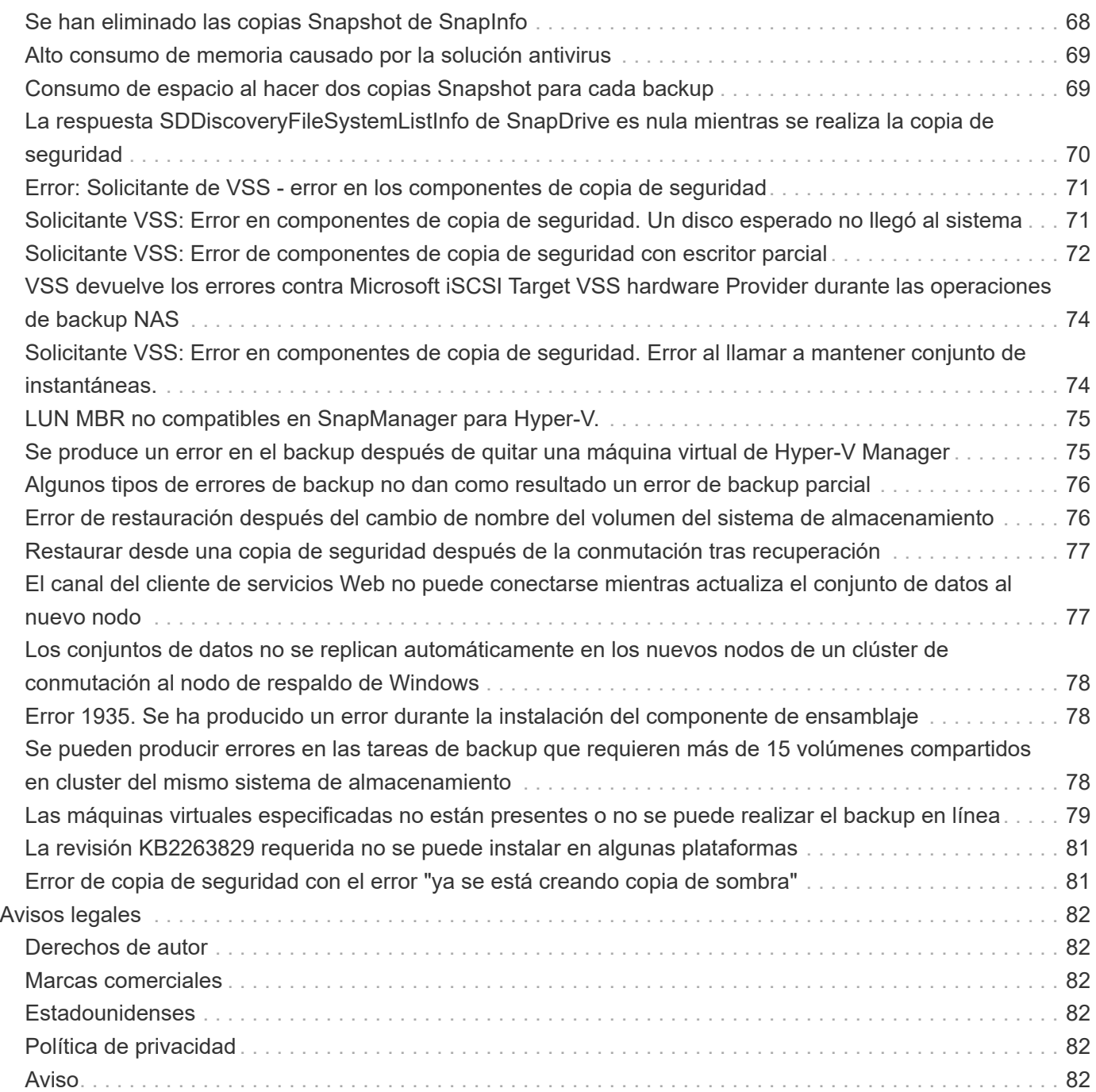

# <span id="page-4-0"></span>**Documentación de SnapManager para Hyper-V.**

Bienvenido a la Biblioteca de información de SnapManager para Hyper-V.

# <span id="page-5-0"></span>**Notas de la versión**

Las notas de la versión de SnapManager para Hyper-V describen funciones nuevas, notas de actualización, problemas solucionados, limitaciones conocidas y problemas conocidos.

Para obtener más información, consulte ["Notas de la versión de SnapManager para Hyper-V 2.1.4".](https://library.netapp.com/ecm/ecm_download_file/ECMLP2851116)

# <span id="page-6-0"></span>**Qué es SnapManager para Hyper-V**

SnapManager para Hyper-V ofrece una solución para la protección y recuperación de datos de máquinas virtuales de Microsoft Hyper-V que residen en sistemas de almacenamiento que ejecutan ONTAP.

Puede realizar backups de conjuntos de datos coherentes con la aplicación y con los fallos de acuerdo con las políticas de protección de conjuntos de datos definidas por el administrador de backup. También es posible restaurar máquinas virtuales desde estos backups. Las funciones de generación de informes permiten supervisar el estado de los backups y obtener información detallada sobre los trabajos de backup y restauración.

# <span id="page-6-1"></span>**Todo lo que puede hacer con SnapManager para Hyper-V**

SnapManager para Hyper-V permite realizar backups y restaurar varios equipos virtuales en varios hosts. Se pueden crear conjuntos de datos y aplicar políticas con ellos para automatizar tareas de backup, como la programación, la retención y la replicación.

Con SnapManager para Hyper-V, puede llevar a cabo las siguientes tareas:

- Agrupar equipos virtuales en conjuntos de datos que cuentan con los mismos requisitos de protección y aplicar políticas a dichos conjuntos de datos
- Realice backups y restauraciones de máquinas virtuales dedicadas y en clúster que residen en sistemas de almacenamiento que ejecutan el software ONTAP
- Realizar backups y restaurar equipos virtuales alojados en volúmenes compartidos de cluster (CSV)
- Automatizar los backups de conjuntos de datos mediante políticas programadas
- Llevar a cabo backups bajo demanda de conjuntos de datos
- Conserve backups de conjuntos de datos durante todo el tiempo que lo necesite con políticas de retención
- Actualice la ubicación del destino de SnapMirror tras la finalización correcta de un backup
- Especifique scripts personalizados antes o después de un backup
- Restaurar máquinas virtuales desde backups
- Supervisar el estado de todos los trabajos programados y en ejecución
- Administrar hosts de forma remota desde una consola de gestión
- Proporcione informes consolidados para las operaciones de backup, restauración y configuración del conjunto de datos
- Realice una combinación de backups coherentes con los fallos y con las aplicaciones
- Realizar operaciones de recuperación ante desastres mediante cmdlets de PowerShell
- Realice actualizaciones graduales del sistema operativo (SO) del clúster

# <span id="page-6-2"></span>**Lista de limitaciones de SnapManager para Hyper-V.**

Es importante que comprenda que algunas características no son compatibles con SnapManager 2.1 y versiones posteriores para Hyper-V .

- No se admiten la cancelación, la suspensión y la reanudación de trabajos de backup y restauración.
- Las políticas no se pueden copiar en conjuntos de datos.
- No se admite el control de acceso basado en roles (RBAC).
- No se admite la exclusión de los discos duros virtuales (VHD) de un trabajo de backup de SnapManager para Hyper-V Volume Shadow Copy Service (VSS).
- No se admite de forma nativa la restauración de archivos individuales desde una copia de backup.
- No se admite la gestión entre versiones; por ejemplo, no se puede utilizar la Consola de cliente 1.2 para administrar SnapManager 2.0 para Hyper-V y viceversa.
- Si empieza a restaurar una máquina virtual de Hyper-V y hay otro backup o restauración de la misma máquina virtual en curso, el intento de fallar.
- Solo se admite la restauración de una máquina virtual eliminada a partir de una copia de backup coherente con los fallos en Windows Server 2012.
- No se admite la ejecución de distintas versiones de SnapManager para Hyper-V en distintos nodos de un clúster de conmutación al nodo de respaldo.
- No se admite la reversión de SnapManager 2.1 para Hyper-V.
- No se admiten los trabajos de backup o restauración de máquinas virtuales cuando los usuarios cambian el nodo de propiedad del clúster mientras se realiza un backup o se restaura.
- No se admiten los backups de modo mixto (de máquinas virtuales que contienen archivos en volúmenes CSV 2.0 y recursos compartidos de SMB).
- Después de migrar el almacenamiento de una máquina virtual a otra ubicación mediante Windows Server 2012, no puede restaurar esa máquina virtual desde copias de backup realizadas antes de la migración.
- En Windows Server 2012, no se puede ejecutar una tarea de backup donde el conjunto de backup incluye tanto un volumen compartido de clúster (CSV) como un disco compartido.
- Al configurar la opción Administrar configuración de conexión de almacenamiento, no puede utilizar el protocolo de llamada a procedimiento remoto (RPC); sólo puede utilizar los protocolos HTTP y HTTPS.
- La creación de un backup coherente con las aplicaciones de una máquina virtual (VM) almacenada en almacenamiento NAS no es compatible con el sistema operativo Windows Server 2012 Hyper-V.

Esta limitación no se aplica a backups coherentes con los fallos. Solo se aplica al servidor Hyper-V gratuito, que no incluye los servicios de instantáneas de uso compartido de archivos.

- El nombre del switch virtual para una máquina virtual debe ser exactamente el mismo para los hosts de Windows principal y secundario.
- Las operaciones de backup y restauración requieren una licencia de FlexClone cuando se ponen en marcha máquinas virtuales de Hyper-V en SMB 3.0.
- El tamaño máximo admitido de LUN para las operaciones de restauración es de 14 TB.
- Los siguientes servidores de Hyper-V no admiten backups coherentes con las aplicaciones de los equipos virtuales:
	- Microsoft Hyper-V Server 2016 (edición gratuita)
	- Microsoft Hyper-V Server 2019 (edición gratuita)

Tenga en cuenta que esta limitación no se aplica a las copias de seguridad coherentes con los fallos o a las siguientes plataformas de Windows:

◦ Microsoft Windows Server 2016 Standard y Datacenter Edition

◦ Microsoft Windows Server 2019 Standard y Datacenter Edition

# <span id="page-8-0"></span>**Conceptos de gestión de datos**

SnapManager para Hyper-V utiliza conjuntos de datos y políticas, lo que le permite agrupar equipos virtuales y aplicar reglas a estos grupos para controlar su comportamiento. Esta información es útil en situaciones en las que se usa SnapManager para Hyper-V para programar un backup y especificar una política de retención para el backup.

### • **datasets**

Un conjunto de datos es un grupo de máquinas virtuales (VM) que le permite proteger datos mediante políticas de retención, programación y replicación. Los conjuntos de datos se pueden utilizar para agrupar máquinas virtuales que tienen los mismos requisitos de protección. Un equipo virtual puede formar parte de varios conjuntos de datos.

### • **Hosts principales de Hyper-V.**

Los hosts principales de Hyper-V son servidores físicos en los que se activa la función de Hyper-V. Los hosts que contienen máquinas virtuales se añaden a SnapManager para Hyper-V para protección y recuperación. SnapManager para Hyper-V debe estar instalado y ejecutándose en cada host principal de Hyper-V.

#### • **recursos desprotegidos**

Los recursos sin protección son equipos virtuales que no forman parte del conjunto de datos. Puede proteger estos recursos si los añade a un conjunto de datos.

#### • **máquinas virtuales**

Una máquina virtual que se ejecuta en un host principal de Hyper-V es una representación de una máquina física, con su propio sistema operativo, aplicaciones y hardware.

SnapManager para Hyper-V realiza un seguimiento del identificador único global, o GUID, de la máquina virtual en lugar del nombre de la máquina virtual. Si elimina una máquina virtual protegida por SnapManager para Hyper-V y, a continuación, crea una máquina virtual diferente con el mismo nombre, la nueva máquina virtual no está protegida, porque tiene un GUID diferente.

### • **consolas de gestión**

Las consolas de gestión son equipos en los que se instala SnapManager para Hyper-V y se ejecuta como cliente. Puede utilizar consolas de gestión para gestionar de manera remota las operaciones de SnapManager para Hyper-V en un host primario de Hyper-V.

#### • **políticas de programación**

La programación de políticas asigna tareas de backup a horas concretas, lo que permite automatizar el proceso de programación. Puede añadir varias políticas de programación, que se aplican a todos los equipos virtuales que sean miembros del conjunto de datos. SnapManager para Hyper-V utiliza el programador de Windows para crear tareas programadas.

### • **políticas de retención**

Una política de retención es la forma de gestionar la retención de backups de conjuntos de datos en SnapManager para Hyper-V. Las políticas de retención determinan el tiempo que se mantiene el backup de un conjunto de datos, en función del tiempo o del número de copias de backup.

Los límites establecidos en una política de retención garantizan que su backup de datos no comprometa su capacidad de almacenamiento futura.

Puede establecer los siguientes períodos de retención en SnapManager para Hyper-V:

- Una hora
- Un día
- Una semana
- Un mes
- Ilimitada

![](_page_9_Picture_8.jpeg)

Puede especificar un período de retención una vez por conjunto de datos.

Después de elegir con qué frecuencia se eliminan los backups de conjuntos de datos, puede optar por eliminar los backups que sean más antiguos que un periodo de tiempo determinado o los backups que superen el total máximo.

Si el sistema aparece retener backups antiguos, compruebe las políticas de retención. Todos los objetos de los que se realiza un backup que comparten una copia Snapshot deben cumplir los criterios de eliminación de backups para que la política de retención active la eliminación de una copia Snapshot.

#### • **políticas de replicación**

Una política de replicación determina si el destino de SnapMirror se actualiza después de una operación de backup correcta. SnapManager para Hyper-V admite SnapMirror basado en volúmenes únicamente. Debe configurar una relación de SnapMirror en los dos sistemas de almacenamiento antes de intentar realizar una actualización de SnapMirror. Es necesario para los volúmenes de origen y destino.

#### **Información relacionada**

["Guía de recuperación y backup en línea de protección de datos de Data ONTAP 8.2 para 7-Mode"](https://library.netapp.com/ecm/ecm_download_file/ECMP1368826)

["Documentación de NetApp: SnapDrive para Windows \(versiones actuales\)"](http://mysupport.netapp.com/documentation/productlibrary/index.html?productID=30049)

# <span id="page-10-0"></span>**Lista de requisitos para instalar SnapManager para Hyper-V.**

Su entorno debe cumplir con todos los requisitos de hardware, software, ONTAP y licencia antes de poder instalar SnapManager para Hyper-V. El instalador se detiene si no se cumplen los requisitos para el sistema operativo mínimo de Windows y .Net 4.5.

# <span id="page-10-1"></span>**Requisitos del host principal de Hyper-V.**

Debe tener los hosts principales de Hyper-V que ejecuten Windows Server 2008 R2 o superior. Debe tener activados los roles de Hyper-V en los hosts principales. Debe tener instalado SnapDrive 7.1 para Windows o posterior en el host primario de Hyper-V.

# <span id="page-10-2"></span>**Descarga de SnapManager para Hyper-V.**

Debe haber descargado el software de SnapManager para Hyper-V del sitio de soporte de NetApp.

# <span id="page-10-3"></span>**Requisitos del sistema de almacenamiento**

El sistema de almacenamiento debe ejecutar la versión adecuada del software ONTAP. Puede utilizar las licencias basadas en host o del sistema de almacenamiento para instalar SnapManager para Hyper-V.

# <span id="page-10-4"></span>**Licencias**

Es necesario tener las licencias adecuadas para ejecutar SnapManager para Hyper-V.

# <span id="page-10-5"></span>**Credenciales**

Debe tener las credenciales adecuadas para instalar y ejecutar SnapManager para Hyper-V.

# <span id="page-10-6"></span>**Cuenta de servicio y requisitos de autenticación**

Debe tener una cuenta de servicio y cumplir con los requisitos de autenticación. Debe poder iniciar sesión en el host mediante la cuenta de servicio y esa cuenta debe tener derechos administrativos.

# <span id="page-10-7"></span>**Número de puerto del servicio Web**

Debe tener disponible el número de puerto Net.TCP del servicio Web. El número de puerto predeterminado es 808. Cuando se instala SnapManager para Hyper-V en un clúster, debe asegurarse de que se utiliza el mismo número de puerto en todos los nodos.

# <span id="page-10-8"></span>**Licencia de SnapManager para Hyper-V para ONTAP**

La licencia de SnapManager para Hyper-V depende de la versión de ONTAP que utilice.

Para la licencia basada en host y la licencia basada en almacenamiento, debe usar Data ONTAP 8.0 o una versión posterior.

Debe utilizar Data ONTAP 8.2 o una versión posterior de MultiStore (unidad vFiler) para utilizar con SnapManager para Hyper-V.

Si está utilizando una versión de Data ONTAP anterior a la 8.2, existen algunas restricciones sobre ciertas operaciones.

#### **Información relacionada**

["Herramienta de matriz de interoperabilidad de NetApp"](http://mysupport.netapp.com/matrix)

["Documentación de NetApp: SnapDrive para Windows \(versiones actuales\)"](http://mysupport.netapp.com/documentation/productlibrary/index.html?productID=30049)

# <span id="page-11-0"></span>**Requisitos del host principal de Hyper-V.**

Los hosts principales de Hyper-V son servidores físicos en los que se activa la función de Hyper-V. Los servidores host que contienen máquinas virtuales se añaden a SnapManager para Hyper-V con el fin de ofrecer protección y recuperación. Para instalar y ejecutar todos los componentes de software de SnapManager para Hyper-V, debe asegurarse de que los hosts principales de Hyper-V cumplen con los requisitos mínimos del sistema operativo y de Hyper-V.

#### • **Sistemas operativos compatibles**

SnapManager para Hyper-V se ejecuta en los siguientes sistemas operativos:

- Windows Server 2008 R2 SP1
- Windows Server 2012 R2
- Windows Server 2012
- Windows Server 2016
- Windows Server 2019

#### • **Sistemas operativos compatibles con la consola de administración**

Las consolas de administración deben ejecutar los sistemas operativos siguientes:

- Windows Server 2008 R2 SP1
- Windows Server 2012 R2
- Windows Server 2012
- Windows Server 2016
- Windows Server 2019
- **Requisitos de Hyper-V**

Para obtener más información, consulte la información sobre cómo empezar a utilizar Hyper-V en la biblioteca de Microsoft TechNet.

#### • **Soporte de Internacionalización**

SnapManager para Hyper-V se ha probado en sistemas operativos en alemán y en japonés.

["Microsoft TechNet: Hyper-V"](http://technet.microsoft.com/library/cc753637(WS.10).aspx)

["Herramienta de matriz de interoperabilidad de NetApp"](http://mysupport.netapp.com/matrix)

# <span id="page-12-0"></span>**Requisitos de revisión para entornos de Windows Server**

Debe instalar manualmente las correcciones urgentes en los entornos del sistema operativo Microsoft Windows Server.

![](_page_12_Picture_5.jpeg)

Para conocer los requisitos de Windows Server 2016 y Windows Server 2019, consulte ["Hyper-](https://docs.microsoft.com/en-us/windows-server/virtualization/hyper-v/hyper-v-on-windows-server)[V en Windows Server"](https://docs.microsoft.com/en-us/windows-server/virtualization/hyper-v/hyper-v-on-windows-server)

Para Windows Server 2012, se necesitan las siguientes correcciones urgentes:

- ["KB2770917"](http://support.microsoft.com/kb/2770917)
- ["KB2779768"](http://support.microsoft.com/kb/2779768)

Para Windows Server 2008 R2, se necesitan las siguientes correcciones urgentes:

- ["KB974909"](http://support.microsoft.com/kb/974909)
- ["KB975354"](http://support.microsoft.com/kb/975354)
- ["KB2637197"](http://support.microsoft.com/kb/2637197)

Para Windows Server 2008 R2 SP1, se requieren las siguientes revisiones:

- ["KB2263829"](http://support.microsoft.com/kb/2263829)
- ["KB2637197"](http://support.microsoft.com/kb/2637197)

Estos son los niveles mínimos de parches.

# <span id="page-12-1"></span>**Requisitos de licencia**

Para ejecutar SnapManager para Hyper-V, debe seleccionar las licencias basadas en host o del sistema de almacenamiento durante la instalación de las licencias.

#### **Licencia de la suite SnapManager**

Se requiere una licencia de suite de SnapManager en el sistema host de Windows. Puede elegir una licencia basada en host o una licencia del sistema de almacenamiento.

## **Por licencia de servidor**

Esto también se conoce como *host-based licensing*. Si selecciona la licencia basada en host, debe proporcionar una clave de licencia de la suite de SnapManager durante la instalación. Puede cambiar más adelante si lo necesita. Puede cambiar la clave de licencia después de la instalación haciendo clic en **Ajustes de licencia** en la ventana de bienvenida de SnapManager para Hyper-V. Cada host primario requiere una licencia de SnapManager Suite.

## **Por licencia de sistema de almacenamiento**

Esto también se conoce como *licencia del sistema de almacenamiento*. Si selecciona una licencia del sistema de almacenamiento, debe añadir la licencia de suite de SnapManager a todos los sistemas de almacenamiento para ejecutar las operaciones de SnapManager para Hyper-V.

## **Por licencia de sistema cliente**

Debe utilizar esta opción de licencia cuando instale la consola de administración.

# <span id="page-13-0"></span>**Requisitos para usar el asistente de instalación de host remoto**

Antes de usar el asistente de instalación de host remoto para instalar de forma remota SnapManager para Hyper-V en un host o nodo, debe recopilar algunos detalles del host necesarios.

Puede acceder al asistente instalación remota de host desde el panel acciones de la ventana Protección. Le permite instalar o desinstalar de forma remota SnapManager para Hyper-V en nodos o hosts independientes del clúster.

Si añade un host que no tiene SnapManager para Hyper-V, el asistente Add Host le solicita que lo instale en el host.

#### • **Instalar o desinstalar**

Debe elegir si desea utilizar el asistente para instalar o desinstalar de forma remota SnapManager para Hyper-V en hosts o nodos.

#### • **Por servidor o por almacenamiento**

Debe elegir si instalar SnapManager para Hyper-V en cada servidor o por almacenamiento.

#### • **Nombre de host/IP**

Debe proporcionar el nombre o la dirección IP del host en el que desea instalar SnapManager para Hyper-V. Puede seleccionar **examinar…** para buscar el host o el nodo.

• **Puerto**

Debe proporcionar el número de puerto para conectarse con el host o el nodo.

#### • **Clave de licencia de SMHV**

Debe proporcionar la clave de licencia de SnapManager para Hyper-V.

#### • **Clave de licencia SDW**

Debe proporcionar la clave de licencia de SnapDrive para Windows.

#### • **Nombre de usuario**

Debe proporcionar el nombre de usuario de nivel de administrador de host o nodo con el formato

*domain\username*.

#### • **Contraseña**

Debe introducir la contraseña del host o del nodo.

#### • **Confirmar contraseña**

Debe volver a introducir la contraseña del host o del nodo para confirmarla.

# <span id="page-15-0"></span>**Instale SnapManager para Hyper-V.**

Antes de instalar SnapManager para Hyper-V, se recomienda decidir cómo se configura el entorno, que incluye la instalación de SnapDrive para Windows en todos los hosts de Hyper-V antes de instalar SnapManager para Hyper-V.

# <span id="page-15-1"></span>**Descargue SnapManager para Hyper-V.**

Antes de instalar SnapManager para Hyper-V, debe descargar el paquete de software de en ["Sitio de soporte de NetApp".](http://mysupport.netapp.com)

#### **Lo que necesitará**

Debe tener credenciales de inicio de sesión en el sitio de soporte de NetApp.

#### **Pasos**

- 1. Inicie sesión en el sitio de soporte de NetApp.
- 2. Vaya a la página Descargar software.
- 3. En la lista desplegable, seleccione el sistema operativo en el que está instalando SnapManager para Hyper-V y haga clic en **Ir**
- 4. Haga clic en **Ver y descargar** para ver la versión de software que desea instalar.
- 5. En la página Descripción, haga clic en **continuar**.
- 6. Revise y acepte el acuerdo de licencia.
- 7. En la página Descarga, haga clic en el vínculo del archivo de instalación.
- 8. Guarde el archivo SnapManager para Hyper-V en un directorio local o de red.
- 9. Haga clic en **Guardar archivo**.
- 10. Compruebe la suma de comprobación para asegurarse de que el software se ha descargado correctamente.

# <span id="page-15-2"></span>**Pedido de instalación de SnapDrive para Windows y SnapManager para Hyper-V.**

Debe instalar SnapDrive para Windows en todos los hosts antes de instalar SnapManager para Hyper-V. Si los hosts son miembros de un clúster, todos los nodos del clúster requieren la instalación de SnapDrive para Windows.

Cuando se inicia SnapManager para Hyper-V, se comunica con SnapDrive para Windows para obtener la lista de todas las máquinas virtuales que se ejecutan en un host. Si no se ha instalado SnapDrive para Windows en el host, esta API falla y la caché interna de SnapManager para Hyper-V no se actualiza con la información de la máquina virtual.

Es posible que reciba el siguiente mensaje: Error :SnapManager for Hyper-V is not licensed on the host or in the Storage System, backup is aborted:.

# <span id="page-16-0"></span>**Instale SnapManager para Hyper-V.**

Puede instalar SnapManager para Hyper-V para poder realizar backup y restaurar sus datos. Debe instalar SnapDrive para Windows antes de instalar SnapManager para Hyper-V.

### **Lo que necesitará**

Debe hacer una copia de seguridad de los datos existentes y debe tener lista la siguiente información:

- Clave de licencia
- Credenciales de inicio de sesión
- Número de puerto (predeterminado: 808; debe coincidir con el número de puerto de instalación de SnapDrive para Windows)

### **Pasos**

- 1. Haga doble clic en el archivo ejecutable SnapManager for Hyper-V para iniciar el instalador de SnapManager for Hyper-V.
- 2. Seleccione la ubicación de instalación y haga clic en **Siguiente**.
- 3. Siga los pasos del asistente SnapManager for Hyper-V **Install Shield**.
- 4. Haga clic en **instalar** en la página **preparado para instalar**.
- 5. Revise el resumen de sus selecciones y haga clic en **Finalizar**.

### **Información relacionada**

[Requisitos de revisión para entornos de Windows Server](#page-12-0)

# <span id="page-16-1"></span>**Instale o desinstale de forma remota SnapManager para Hyper-V en los nodos o hosts**

El asistente de instalación de host remoto le permite instalar o desinstalar de forma remota SnapManager para Hyper-V en hosts o nodos independientes y en clúster. Puede instalar SnapManager para Hyper-V de forma remota si desea instalar el software en todos los nodos de un clúster al mismo tiempo en lugar de instalarlo en cada nodo individual.

### **Lo que necesitará**

Debe tener ya instalado SnapManager para Hyper-V en un nodo de host para utilizar el asistente de instalación de host remoto.

### **Pasos**

- 1. En el panel de navegación, haga clic en **Protección**.
- 2. En el panel acciones, haga clic en **instalación remota de host**.
- 3. Ejecute el asistente **instalación remota de host**.

### **Resultado**

Cuando se ejecuta el asistente instalación de host remoto, el nodo de host inserta la instalación o

# <span id="page-17-0"></span>**Lista y descripción de los conmutadores de línea de comandos para la instalación silenciosa**

Puede utilizar los switches de la línea de comandos para realizar una instalación silenciosa, lo que permite utilizar un script de instalación para instalar SnapManager para Hyper-V.

En la siguiente tabla se proporciona una lista de valores y se describe cada uno de los switches de instalación de la línea de comandos disponibles.

![](_page_17_Picture_141.jpeg)

![](_page_18_Picture_159.jpeg)

![](_page_19_Picture_63.jpeg)

La siguiente sintaxis muestra una instalación nueva:

```
setup.exe /s /v"/qn SILENT MODE=1 /L*v SMHVInstall.log SVCUSERNAME=Domain\User
Name SMHVSRV_PASSWORD=password SMHVSRV_CONFIRMUSERPASSWORD=password"
```
La siguiente sintaxis muestra una actualización:

```
setup.exe /s /v"/qn REINSTALLMODE=vamus REINSTALL=ALL SILENT MODE=1 /L*v
SMHVUpgrade.log SVCUSERNAME=Domain\User Name SMHVSRV_PASSWORD=password
SMHVSRV_CONFIRMUSERPASSWORD=password"
```
La siguiente sintaxis muestra una desinstalación:

```
Setup.exe /s /x /v"/qn SILENT MODE=1 /L*v SMHVuninstall.log"
```
# <span id="page-20-0"></span>**Desinstale SnapManager para Hyper-V en Windows**

Puede desinstalar SnapManager para Hyper-V del host de Windows cuando ya no necesite el software. Debe ejecutar el programa de desinstalación de forma interactiva.

# <span id="page-20-1"></span>**Desinstale SnapManager para Hyper-V**

Puede desinstalar SnapManager for Hyper-V del servidor de Windows mediante la aplicación de desinstalación del Panel de control para el sistema operativo. Puede desinstalar de forma remota SnapManager for Hyper-V en nodos o hosts independientes de clúster mediante el asistente instalación remota de host desde el panel Actions de la ventana Protection.

### **Acerca de esta tarea**

Al desinstalar SnapManager para Hyper-V, se eliminan todos los conjuntos de datos y las políticas. No es posible recuperar la información una vez completada la desinstalación. Si desea guardar los conjuntos de datos y la información de configuración del host, puede exportarlos antes de desinstalar.

#### **pasos**

- 1. En el servidor Windows donde instaló SnapManager para Hyper-V, desplácese hasta el Panel de control y seleccione MENU:Panel de control[programas > programas y características].
- 2. Desplácese por la lista de programas instalados para buscar SnapManager for Hyper-V.
- 3. Haga clic en el nombre del programa y, a continuación, haga clic en **Desinstalar**.
- 4. Cuando se le solicite que confirme la desinstalación, haga clic en **Sí**.

#### **Información relacionada**

[Importar o exportar información de configuración de hosts y conjuntos de datos](#page-25-0)

# <span id="page-21-0"></span>**Configurar SnapManager para Hyper-V**

Después de instalar SnapManager para Hyper-V, puede configurar y gestionar hosts y equipos virtuales agregando políticas para proteger y restaurar sus datos.

# <span id="page-21-1"></span>**Configuración de la consola**

El panel de SnapManager para Hyper-V muestra una descripción general de los recursos que se están protegiendo actualmente, así como los que no están protegidos. Es posible seleccionar diferentes segmentos del gráfico circular de VM Protection Status o del gráfico de barra Job History para ver información general sobre el estado de los trabajos, los recursos y el historial.

![](_page_21_Figure_4.jpeg)

#### • **Estado de protección VM**

Cuando se selecciona un segmento en el gráfico circular VM Protection Status, se puede ver información acerca del estado de protección de las máquinas virtuales del panel Details. Las descripciones de los valores válidos son las siguientes:

#### ◦ **OK**

Muestra el backup más reciente de todos los equipos virtuales.

#### ◦ **Error**

Muestra el backup fallido más reciente de cada máquina virtual.

#### ◦ **Desprotegido**

Muestra las máquinas virtuales que no pertenecen a ningún conjunto de datos y, por lo tanto, están desprotegidas.

#### • **Historial del trabajo**

Al seleccionar un segmento en el gráfico de barras Historial de trabajos, puede ver, en el panel Detalles, el

historial de trabajos completados, con errores y en ejecución durante un período de tiempo determinado. Puede cambiar el período de tiempo durante el que se muestran los detalles del trabajo en el gráfico de barras Historial de trabajos. El valor predeterminado es siete días.

#### • **Configurar actualización**

Puede cambiar la frecuencia con la que el panel actualiza la información mostrada mediante el botón **Configurar actualización**. El valor predeterminado es 10 minutos.

# <span id="page-22-0"></span>**Configurar hosts**

Puede agregar, ver y quitar hosts o clústeres principales de Hyper-V mediante SnapManager para Hyper-V.

## **Requisitos para añadir un host principal o un clúster de hosts de Hyper-V.**

Debe tener disponible toda la información de configuración necesaria antes de añadir un host principal o un clúster de hosts a SnapManager para Hyper-V.

### **Instalación de SnapManager para Hyper-V.**

Debe instalar SnapManager para Hyper-V en el host de Hyper-V que desee agregar.

Si no tiene instalado SnapManager para Hyper-V, se le pedirá que ejecute el asistente de instalación remota de host. Se debe instalar la misma versión de SnapManager para Hyper-V en cada nodo del clúster.

#### **Ajustes de configuración**

El host primario de Hyper-V que desea añadir tiene que estar configurado para SnapManager para Hyper-V.

Si los ajustes de SnapInfo, del directorio de informes y de notificaciones no se han configurado para SnapManager para Hyper-V, puede realizar una configuración después de añadir el host con el asistente de configuración.

Inicialmente, la pestaña **gestionar conexiones de almacenamiento** está vacía. Puede agregar las conexiones de almacenamiento desde la pestaña **gestionar conexiones de almacenamiento**, pero las conexiones recién agregadas son visibles desde SnapDrive para Windows (SDW) Transport Protocol Settings (TPS).

Es necesario configurar el repositorio de backup y el directorio de informes para añadir y gestionar máquinas virtuales mediante SnapManager para Hyper-V. Los ajustes de notificación son opcionales.

#### **Máquinas virtuales y LUN de ONTAP**

Todos los archivos asociados con los equipos virtuales, incluidos los archivos de configuración, la ubicación del archivo de copia de Snapshot y los discos duros virtuales, deben residir en las LUN de ONTAP.

Esto es necesario para ejecutar un backup correcto.

Si cambia la ubicación de un archivo de Snapshot de máquina virtual a una LUN de ONTAP diferente después de crear la máquina virtual, debe crear al menos una copia de Snapshot de equipo virtual mediante Hyper-V Manager antes de realizar un backup mediante SnapManager para Hyper-V. Si cambia la ubicación del archivo de copia de Snapshot y no realiza una copia Snapshot de máquina virtual antes de realizar un backup, se podría producir un error en la operación de backup.

#### **Máquinas virtuales dedicadas y en clúster**

 $\left( \begin{array}{c} 1 \end{array} \right)$ 

Sus máquinas virtuales pueden ser dedicadas o formar parte de un clúster.

Si añade un único host, SnapManager para Hyper-V gestiona las máquinas virtuales dedicadas en ese host. Si se añade un clúster de hosts, SnapManager para Hyper-V gestiona las máquinas virtuales compartidas en el clúster de hosts. Los equipos virtuales que residen en SAN y NAS que pertenecen al mismo clúster de host no deberían existir en el mismo conjunto de datos. La adición de estos tipos de recursos a un único conjunto de datos puede provocar un error en el backup del conjunto de datos.

Para los backups coherentes con las aplicaciones, los backups de conjuntos de datos de máquinas virtuales en clúster tardan más en completarse cuando las máquinas virtuales se ejecutan en diferentes nodos del clúster. Cuando las máquinas virtuales se ejecutan en nodos diferentes, se necesitan operaciones de backup independientes para cada nodo del clúster. Si todas las máquinas virtuales se ejecutan en el mismo nodo, solo se necesita una operación de backup, lo que resulta en un backup más rápido.

#### **Número de máquinas virtuales**

Si el host o el clúster de hosts de Hyper-V tiene más de 1,000 máquinas virtuales, debe aumentar el valor del máximo Elements In Cache Before Scavenging propiedad en la SnapMgrServiceHost.exe.config Archivo para Hyper-V Cache Manager. Este valor debe ser mayor o igual que el número de hosts de Hyper-V que se ejecutan en un host o clúster independientes. El valor debe cambiarse en cada nodo del clúster y el servicio SnapManager para Hyper-V debe reiniciarse tras cambiar este valor. Debe editar manualmente el SnapMgrServiceHost.exe.config archivo mediante un editor de texto.

```
<cacheManagers>
…
        <add name="HyperV Cache Manager"
type="Microsoft.Practices.EnterpriseLibrary.Caching.CacheManager,
                              Microsoft.Practices.EnterpriseLibrary.Caching"
                           expirationPollFrequencyInSeconds="60"
                           maximumElementsInCacheBeforeScavenging="1200"
                           numberToRemoveWhenScavenging="10"
                           backingStoreName="inMemory" />
…
</cacheManagers>
```
#### **Requisitos de la cuenta de servicio de SnapManager para Hyper-V.**

Cuando se utiliza SnapManager para Hyper-V para gestionar un clúster de hosts de Hyper-V, las cuentas de servicio de SnapManager para Hyper-V y SnapDrive para Windows deben ser cuentas de usuario de dominio con derechos de administrador local en el servidor.

Se ejecutan backups coherentes con las aplicaciones de SnapManager para Hyper-V en el nodo del clúster donde se ejecuta la máquina virtual. Si los volúmenes compartidos de clúster (CSV) que usa el equipo virtual no son propiedad del mismo nodo, pueden producirse errores en los backups de los equipos virtuales cuando el servicio SnapManager para Hyper-V usa una cuenta de sistema local (aunque la cuenta tenga privilegios de administrador). En este caso, SnapManager para Hyper-V no puede detectar que los archivos de la máquina virtual residen en un volumen compartido en clúster, lo que provoca un error del backup.

![](_page_24_Picture_2.jpeg)

Para que las operaciones del servicio de copia de volúmenes redundantes (VSS) remotos con equipos virtuales almacenados en recursos compartidos de disponibilidad continua (CA) de SMB 3.0 de Clustered Data ONTAP funcionen correctamente, Debe conceder derechos de control completos al recurso compartido para las cuentas de servicio SnapDrive para Windows y un acceso de nivel de lectura mínimo a la cuenta de servicio web de SnapManager para Hyper-V.

#### **Información relacionada**

["Microsoft TechNet: Hyper-V"](http://technet.microsoft.com/library/cc753637(WS.10).aspx)

## **Añada un host principal o un clúster de hosts de Hyper-V.**

Puede añadir un host primario o un clúster de hosts de Hyper-V para realizar un backup y restaurar sus máquinas virtuales.

#### **Pasos**

- 1. En el panel de navegación, haga clic en **Protección**.
- 2. En el panel acciones, haga clic en **Agregar host**.
- 3. Ejecute el asistente **Agregar host**.

#### **Después de terminar**

Cuando se añade un host a un clúster, la información sobre el nuevo host no se muestra automáticamente en la interfaz gráfica de usuario. Añada manualmente la información del host al archivo xml del directorio de instalación.

Se debe instalar SnapManager para Hyper-V en cada nodo del clúster. Si no tiene instalado SnapManager para Hyper-V, se le pedirá que ejecute el asistente de instalación remota de host.

## **Permite gestionar la configuración de conexión de almacenamiento**

Una vez añadido un host, debe introducir todas las conexiones de almacenamiento (SnapDrive para Windows y SnapManager para Hyper-V) para utilizar la gestión de la configuración de la conexión de almacenamiento en el menú:Protección[Gestión de conjuntos de datos].

#### **Lo que necesitará**

Debe haber al menos un host añadido a SnapManager para Hyper-V para poder gestionar la configuración de conexión de almacenamiento.

#### **Pasos**

- 1. En el menú:Protection[Dataset Management], seleccione **Manage Storage Connection** Settings.
- 2. Añada las conexiones de almacenamiento.

Todas las conexiones de almacenamiento se pueden ver en el TPS de SnapDrive para Windows.

# **Ver un host principal o clúster de hosts de Hyper-V.**

Puede ver la información de configuración de un host principal o un clúster de hosts de Hyper-V específico para que pueda supervisar su estado.

### **Pasos**

- 1. En el panel de navegación, haga clic en MENU:Protection[hosts].
- 2. Seleccione el host o el clúster de hosts que desea ver.

El panel Detalles muestra el nombre del host o del clúster de hosts, el dominio, los miembros del clúster (si corresponde) y los mensajes de configuración. Si selecciona un host que no está configurado, el panel Detalles muestra información acerca de lo que no está configurado.

# **Ver una máquina virtual**

En la ficha máquina virtual y VHD del panel Detalles de una máquina virtual, puede ver información acerca de esa máquina y supervisar su estado.

#### **Pasos**

- 1. En el panel de navegación, haga clic en **Protection › hosts › Protection › Datasets**.
- 2. Seleccione el conjunto de datos o el host al que pertenece la máquina virtual.
- 3. Seleccione la máquina virtual adecuada.

### **Resultados**

La ficha máquina virtual muestra el nombre, GUID y estado de la máquina virtual seleccionada.

La pestaña VHD muestra el disco del sistema, punto de montaje, ruta completa de VHD, ruta de LUN, nombre del sistema de almacenamiento, número de serie y nombre de volumen asociados con la máquina virtual seleccionada.

## **Migre una máquina virtual de Hyper-V para operaciones de SnapManager para Hyper-V.**

SnapManager para Hyper-V no incluye un asistente de migración para ayudarle a migrar máquinas virtuales (VM) de almacenamiento que no sea ONTAP a almacenamiento de ONTAP, de modo que pueda usarlos con SnapManager para Hyper-V. En su lugar, debe exportar e importar manualmente la máquina virtual mediante Server Manager.

## <span id="page-25-0"></span>**Importe o exporte la información de configuración de hosts y conjuntos de datos**

Aunque debería gestionar un host únicamente desde una consola de gestión, si es necesario hacerlo desde varias consolas, puede importar y exportar la información de

configuración del host y del conjunto de datos desde una consola de gestión remota a otra para garantizar la coherencia de datos.

#### **Acerca de esta tarea**

No debe importar ni exportar la información de configuración al directorio en el que está instalado SnapManager para Hyper-V. Si desinstala SnapManager para Hyper-V, este archivo se pierde.

![](_page_26_Picture_3.jpeg)

Puede utilizar el asistente de importación y exportación para cambiar los ajustes de configuración del host y del conjunto de datos a un ajuste exportado previamente. Si realiza esta operación en un entorno en clúster, debe importar los ajustes de todos los nodos del clúster para que todas las configuraciones del host y del conjunto de datos sean iguales.

#### **Pasos**

- 1. En el panel de navegación, haga clic en **Protección**.
- 2. En el panel **acciones**, haga clic en **Importar y exportar**.

Aparece el asistente Importar y exportar.

3. Complete los pasos del asistente para exportar la información de configuración del host y el conjunto de datos desde una consola de gestión a otra.

![](_page_26_Picture_10.jpeg)

El archivo de exportación es estático y actual sólo en el momento en que se ejecutó el archivo de exportación.

4. Complete los pasos del asistente para importar la información de configuración del host y el conjunto de datos a la consola de gestión de destino.

## **Quite un host principal de Hyper-V o un clúster de host principal**

Es posible quitar un host primario o un clúster de hosts primario de Hyper-V cuando ya no se desea administrar con SnapManager para Hyper-V.

#### **Pasos**

- 1. En el panel de navegación, haga clic en MENU:Protection[hosts].
- 2. Seleccione el host o el clúster de hosts que desea quitar.
- 3. En el panel **acciones**, haga clic en **Quitar**.

Puede seleccionar **Eliminar todas las copias de seguridad de VM** para eliminar cualquier copia de seguridad de máquina virtual asociada con el host.

El clúster de host o host principal de Hyper-V se elimina de SnapManager para la administración de Hyper-V, pero no se elimina de forma permanente. Los equipos virtuales que pertenecen a ese host o clúster de hosts también se eliminan de cualquier conjunto de datos al que pertenecen.

### **Configuración de notificaciones de eventos**

Es posible configurar los ajustes de notificación de eventos para que envíen mensajes de correo electrónico, syslog y AutoSupport si se produce un evento.

Si los ajustes de notificación de eventos no se configuran cuando se agrega un host principal de Hyper-V a

SnapManager para Hyper-V, puede realizar dichos ajustes más tarde mediante el asistente de configuración.

Puede cambiar la configuración de las notificaciones de eventos mediante el asistente de configuración incluso después de agregar el host a SnapManager para Hyper-V.

Puede configurar los ajustes de notificación de eventos antes de poder agregar recursos de máquinas virtuales a un conjunto de datos.

#### **Configure las notificaciones por correo electrónico**

Los destinatarios de correo electrónico múltiples para las notificaciones deben estar separados por comas.

Cuando configure varios destinatarios de correo electrónico para las notificaciones por correo electrónico en SnapManager para Hyper-V, separe cada uno de ellos con una coma. Este requisito difiere de SnapManager para SQL en el que cada destinatario de notificación de correo electrónico debe estar separado por punto y coma.

### **Configuración de la ruta del informe**

Puede configurar las opciones de la ruta de informes para que pueda almacenar informes para operaciones de SnapManager para Hyper-V. Debe configurar los ajustes de la ruta de informes antes de poder agregar recursos de equipos virtuales a un conjunto de datos.

Si los ajustes del informe no están configurados cuando se agrega un host principal de Hyper-V a SnapManager para Hyper-V, puede configurar (e incluso cambiar) dichos ajustes más tarde, utilizando el asistente de configuración.

Si configura los ajustes de la ruta de informes para un clúster de hosts primario, debe crear manualmente el directorio de informes en cada nodo del clúster. La ruta de informe no debe residir en un volumen compartido de clúster (CSV) o en un LUN compartido de clúster.

#### **Información relacionada**

["Microsoft TechNet: Use los volúmenes compartidos de clúster en un clúster de conmutación al nodo de](http://technet.microsoft.com/library/jj612868.aspx) [respaldo"](http://technet.microsoft.com/library/jj612868.aspx)

# <span id="page-27-0"></span>**Configurar los ajustes del directorio SnapInfo**

Tiene que configurar los ajustes de SnapInfo para un host antes de poder añadir los recursos de máquina virtual de ese host a un conjunto de datos. Si los ajustes de SnapInfo no se configuran cuando se agrega un host Hyper-V a SnapManager para Hyper-V, puede configurar estos ajustes posteriormente utilizando el asistente de configuración o la acción **configuraciones de SnapInfo**.

También puede cambiar la configuración de SnapInfo después de añadir el host a SnapManager para Hyper-V. Sin embargo, si cambia la configuración de SnapInfo, hay que mover manualmente todos los archivos a la nueva ubicación, SnapManager para Hyper-V no se pueden actualizar automáticamente. Si no mueve los archivos, no puede restaurar ni gestionar la copia de backup y SnapManager para Hyper-V no enumera la copia de backup.

A partir de SnapManager para Hyper-V, la ruta de SnapInfo puede residir en volúmenes compartidos de clúster (CSV) y también puede residir en recursos compartidos de SMB para Windows Server 2012.

#### **Información relacionada**

["Microsoft TechNet: Use los volúmenes compartidos de clúster en un clúster de conmutación al nodo de](http://technet.microsoft.com/library/jj612868.aspx) [respaldo"](http://technet.microsoft.com/library/jj612868.aspx)

## **Configure una LUN de SnapInfo**

Tiene que añadir una LUN de SnapInfo en SnapManager para Hyper-V para almacenar los metadatos de backup del conjunto de datos. La ruta de SnapInfo debe residir en una LUN de ONTAP, porque SnapManager para Hyper-V realiza un backup de la copia de SnapInfo tras un backup regular.

#### **Lo que necesitará**

La ruta de SnapInfo puede residir en un volumen compartido de clúster (CSV) si se ejecuta un clúster de Windows Server 2012. Si se gestionan máquinas virtuales dedicadas, la ubicación de SnapInfo debe ser una LUN de ONTAP dedicada. Si se gestionan máquinas virtuales compartidas, la ubicación de SnapInfo debe ser una LUN de ONTAP compartida.

#### **Pasos**

- 1. Cree un disco compartido nuevo mediante SnapDrive para Windows.
	- a. Cuando se le dé la opción de elegir un grupo de servicios de clúster de Microsoft, seleccione la opción **Crear un nuevo grupo de clústeres.**
	- b. Asigne un nombre al grupo smhv snapinfo y complete el proceso.
- 2. Abra Windows Failover Clustering (WFC) y verifique que el nuevo grupo esté en línea.
- 3. Instale SnapManager para Hyper-V en cada nodo del clúster.
- 4. Ejecute el asistente **Configuración** y aplique los ajustes de configuración de SnapInfo a todos los nodos del clúster.
	- a. Seleccione uno de los hosts.
	- b. En el panel **Navegación**, haga clic en menú:Protección[hosts].
	- c. En el panel acciones, ejecute el asistente **Configuración**.
	- d. Aplique los ajustes de SnapInfo a la LUN recién creada.

#### **Resultados**

Cuando se ejecuta el asistente de configuración, los ajustes de configuración de SnapInfo se replican en todos los nodos del clúster. **Información relacionada**

[Error: La respuesta SDDiscoveryFileSystemListInfo de SnapDrive es nula](#page-73-0)

### **Cambie la ruta del directorio SnapInfo**

Puede controlar la configuración de la ruta de directorios de SnapInfo utilizando el asistente de configuración o la acción **configuraciones de SnapInfo**.

#### **Acerca de esta tarea**

Los ajustes de directorios de SnapInfo se especifican en el nivel de host de SnapManager para Hyper-V.

SnapManager para Hyper-V es compatible con los hosts NAS (SMB) y los hosts SAN. En el caso de hosts SAN, los ajustes de SnapInfo se aplican en el nivel de volumen; en el caso de hosts NAS, los ajustes de SnapInfo se aplican en el nivel de recurso compartido de SMB.

Si ha añadido la dirección IP del sistema de almacenamiento a SnapDrive para Windows TPS, las configuraciones de almacenamiento de SnapDrive para Windows se completan de forma automática cuando se ejecuta el asistente de configuración de SnapManager para Hyper-V. Si no ha configurado SnapDrive para Windows TPS, debe especificar la dirección IP del sistema de almacenamiento en la pestaña Manage Storage Connections de SnapManager para Hyper-V.

#### **Pasos**

- 1. En el panel de navegación, haga clic en MENU:Protection[hosts].
- 2. Seleccione el host para el que desea cambiar la ruta del directorio SnapInfo.
- 3. En el panel **acciones**, seleccione **configuraciones de SnapInfo**.

Se abre el cuadro de diálogo **Configuración de SnapInfo**.

4. Seleccione el tipo de almacenamiento de las opciones que se muestran:

![](_page_29_Picture_162.jpeg)

#### 5. Haga clic en **examinar**.

Se abre la ventana Buscar carpeta.

6. Seleccione el sistema de almacenamiento SnapInfo (SAN) o el volumen (NAS) y haga clic en **OK**.

Los hosts que se muestran son recursos compartidos NAS correspondientes a los sistemas de almacenamiento que se han registrado mediante el Manage Storage Connections opción en el nivel de host. Si no ve los recursos compartidos que está buscando, asegúrese de hacerlo Manage Storage Connections se ha configurado correctamente.

7. En la ventana **Configuración de SnapInfo**, haga clic en **Aceptar**.

# <span id="page-29-0"></span>**Configurar conjuntos de datos**

Puede crear, modificar, ver y eliminar conjuntos de datos en función de sus necesidades de protección.

### **Requisitos para crear un conjunto de datos**

Debe cumplir con requisitos específicos cuando desee crear conjuntos de datos para proteger sus datos. Primero tiene que añadir el host o el clúster de hosts a SnapManager para Hyper-V y, a continuación, agregar máquinas virtuales al host o al clúster de hosts.

#### **Nombre y descripción del conjunto de datos**

Al asignar nombres al conjunto de datos, debe usar una convención de nomenclatura en su sitio para ayudar a los administradores a localizar e identificar conjuntos de datos, limitados a estos caracteres:

- a a z
- A a Z
- 0 a 9
- \_ (guion bajo)
- - (guión)

#### **Recursos de conjuntos de datos**

Debe añadir el host o el clúster de host a SnapManager para Hyper-V antes de añadir recursos como máquinas virtuales al conjunto de datos.

Puede agregar hosts, máquinas virtuales dedicadas o máquinas virtuales compartidas a un conjunto de datos. Si se añade un host, se agregan todas las máquinas virtuales que pertenecen al host. También puede agregar máquinas virtuales que pertenecen a distintos hosts al conjunto de datos. Los equipos virtuales pueden pertenecer a varios conjuntos de datos.

![](_page_30_Picture_10.jpeg)

Los equipos virtuales dedicados y compartidos que pertenecen al mismo clúster de host no deberían existir en el mismo conjunto de datos. La adición de estos tipos de recursos a un único conjunto de datos puede provocar un error en el backup del conjunto de datos.

#### **Máquinas virtuales y LUN de ONTAP**

Todos los archivos asociados con los equipos virtuales, incluidos los archivos de configuración, las copias snapshot y los discos duros virtuales, deben residir en las LUN de ONTAP.

#### **Consumo de recursos del conjunto de datos**

Solo se puede realizar una operación de backup coherente con las aplicaciones en un host en cualquier momento dado. Si los mismos equipos virtuales pertenecen a distintos conjuntos de datos, no debería programar un backup de los conjuntos de datos coherente con las aplicaciones al mismo tiempo. Si esto sucede, una de las operaciones de backup generará errores.

Cuando cree un conjunto de datos, debe seleccionar todos los equipos virtuales que residan en una LUN concreta de ONTAP. De este modo, podrá obtener todos los backups en una copia snapshot y reducir el consumo de espacio del sistema de almacenamiento.

#### **Crear un conjunto de datos**

Puede crear conjuntos de datos para recursos de máquinas virtuales que compartan los mismos requisitos de protección. Si es necesario, puede agregar máquinas virtuales a varios conjuntos de datos.

#### **Lo que necesitará**

Debe tener disponible la siguiente información:

• Nombre y descripción del conjunto de datos

• Recursos de equipo virtual que planifique añadir al conjunto de datos

#### **Acerca de esta tarea**

Los discos dedicados y compartidos que pertenecen al mismo clúster de host no deben colocarse en el mismo conjunto de datos. La adición de estos tipos de recursos a un único conjunto de datos puede provocar un error en el backup del conjunto de datos. Solo puede tener un tipo de equipo virtual por conjunto de datos: NAS o SAN. No puede tener conjuntos de datos de modo mixto.

La casilla de comprobación Validar conjunto de datos está activada de forma predeterminada. SnapManager para Hyper-V comprueba si hay errores de configuración en todas las máquinas virtuales durante la creación o modificación de un conjunto de datos. Debe asegurarse de que la casilla de verificación no esté seleccionada si no desea habilitar la validación del conjunto de datos.

#### **Pasos**

- 1. En el panel de navegación, haga clic en MENU:Protection[Datasets].
- 2. En el panel acciones, haga clic en **Crear conjunto de datos**.
- 3. Complete las páginas del asistente.

#### **Después de terminar**

A continuación, debería agregar políticas de protección al conjunto de datos que creó.

### **Modificar un conjunto de datos**

Después de crear un conjunto de datos, puede modificar la descripción del conjunto de datos y los recursos asociados al mismo.

#### **Acerca de esta tarea**

La casilla de comprobación Validar conjunto de datos está activada de forma predeterminada. SnapManager para Hyper-V comprueba si hay errores de configuración en todas las máquinas virtuales durante la creación o modificación de un conjunto de datos. Debe asegurarse de que la casilla de verificación no esté seleccionada si no desea habilitar la validación del conjunto de datos.

#### **Pasos**

- 1. En el panel de navegación, haga clic en MENU:Protection[Datasets].
- 2. Seleccione el conjunto de datos que desea modificar.
- 3. En el panel acciones, haga clic en **Modificar conjunto de datos**.
- 4. Complete los pasos del asistente.

### **Ver un conjunto de datos**

Puede ver las máquinas virtuales asociadas con un conjunto de datos.

#### **Pasos**

- 1. En el panel de navegación, haga clic en MENU:Protection[Datasets].
- 2. Expanda la vista de árbol para ver los equipos virtuales que pertenecen al conjunto de datos.

### **Eliminar un conjunto de datos**

Puede eliminar un conjunto de datos a medida que cambien sus necesidades de

### protección.

#### **Acerca de esta tarea**

Al eliminar un conjunto de datos, no se eliminan las máquinas virtuales que pertenecen al conjunto de datos. Una vez eliminado el conjunto de datos, los equipos virtuales que los pertenecía quedan desprotegidos si no pertenecen a otro conjunto de datos.

#### **Pasos**

- 1. En el panel de navegación, haga clic en MENU:Protection[Datasets].
- 2. Seleccione el conjunto de datos que desea eliminar.
- 3. En el panel acciones, haga clic en **Eliminar** y haga clic en **Aceptar** para eliminar el conjunto de datos.

Al eliminar el conjunto de datos, también se eliminan los trabajos programados de todos los hosts que forman parte del conjunto de datos. SnapManager para Hyper-V ya no gestiona la retención de los backups al eliminar el conjunto de datos, aunque se vuelva a crear con el mismo nombre.

#### **Resultados**

SnapManager para Hyper-V ya no protege los recursos asociados con el conjunto de datos eliminado, a menos que esos recursos pertenezcan a otro conjunto de datos.

# <span id="page-32-0"></span>**configurar políticas**

Puede añadir, modificar o eliminar políticas asociadas con los conjuntos de datos, para que pueda proteger sus datos.

### **Requisitos para agregar políticas a un conjunto de datos**

Debe satisfacer requisitos específicos cuando desee aplicar políticas a conjuntos de datos para la funcionalidad de backup o restauración. Puede agregar varias políticas de retención, programación y replicación al mismo conjunto de datos.

#### **Nombre de la política y descripción**

El nombre y la descripción de una política, limitados a estos caracteres:

- a a z
- A a Z
- 0 a 9
- (guion bajo)
- - (guión)

#### **Límites de retención de backups**

Debe decidir la cantidad mínima de tiempo que desea conservar las copias de backup por hora, día, semana o mes antes de eliminarlas.

![](_page_32_Picture_23.jpeg)

No se eliminan las copias de seguridad con un tipo de retención «'Unlimited».

Es posible conservar los backups en función de la hora o de un número determinado. Por ejemplo, puede mantener las 10 copias de seguridad más recientes o eliminar copias de seguridad anteriores a 15 días.

Si el sistema aparece conservar backups antiguos, debe comprobar las políticas de retención. Todos los objetos de los que se realiza un backup que comparten una copia Snapshot deben cumplir los criterios de eliminación de backups de la política de retención para activar la eliminación de una copia Snapshot.

#### **Nombre del trabajo de copia de seguridad programada**

Debe asignar un nombre al trabajo de backup programado.

#### **Permiso para programar backups**

Debe tener las credenciales adecuadas para programar backups de conjuntos de datos.

#### **Número de conjuntos de datos programados para backups simultáneamente**

Si las mismas máquinas virtuales pertenecen a distintos conjuntos de datos, no debería programar un backup de más de un conjunto de datos que contenga la misma máquina virtual a la vez. Cuando esto sucede, una de las operaciones de backup falla. Solo se puede producir una operación de backup en un host en cualquier momento.

#### **Tipo de backup programado**

Puede realizar un backup coherente con las aplicaciones o uno coherente con los fallos.

#### **Opciones de backup**

Debe elegir si desea actualizar la ubicación del destino de SnapMirror una vez completado el backup.

La actualización se realiza correctamente solo si ya se ha configurado SnapMirror y si los LUN que contienen las máquinas virtuales del conjunto de datos pertenecen al volumen de SnapMirror de origen.

El comportamiento predeterminado de SnapManager para Hyper-V es conmutar un backup si no se puede realizar un backup de uno o más equipos virtuales en línea. Si una máquina virtual se encuentra en el estado guardado o apagado, no podrá realizar una copia de seguridad en línea. En algunos casos, las máquinas virtuales están en el estado guardado o cerradas para el mantenimiento, pero los backups deben continuar, incluso si no es posible realizar una copia de seguridad en línea. Para ello, puede mover las máquinas virtuales que están en estado guardado o apagarlas a un conjunto de datos diferente con una política que permite realizar backups de estado guardados.

También puede seleccionar la casilla de comprobación allow Saved state VM Backup para habilitar SnapManager para Hyper-V para realizar un backup de la máquina virtual en el estado Saved. Si selecciona esta opción, SnapManager para Hyper-V no fallará el backup cuando el escritor VSS de Hyper-V realice una copia de seguridad de la máquina virtual en el estado guardado o realice una copia de seguridad sin conexión de la máquina virtual. Si se realiza un backup de estado guardado o sin conexión, se pueden producir tiempos de inactividad.

La distributed application-consistent backup Esta función permite que varias máquinas virtuales que se ejecutan en los nodos del clúster de partners sean coherentes en una única copia Snapshot de hardware realizada desde el nodo de backup. Esta función es compatible con todas las máquinas virtuales que se ejecutan en un volumen de CSV de 2.0 Windows en varios nodos de un clúster de conmutación por error de Windows. Para utilizar esta función, seleccione la Application-consistent Haga una copia de seguridad y seleccione la casilla de verificación **Activar copia de seguridad distribuida**.

#### **Almacenamiento secundario en un backup de SnapMirror**

Estas opciones le permiten aceptar opciones aplicables a un almacenamiento secundario definido en una relación de SnapMirror. Aquí puede seleccionar **Actualizar SnapMirror después de la copia de seguridad**. En el panel de opciones de la etiqueta del almacén, puede seleccionar **Actualizar SnapVault después de la copia de seguridad**. Si selecciona **Actualizar SnapVault después de la copia de seguridad**, debe seleccionar una etiqueta de almacén en el menú desplegable o introducir una etiqueta personalizada.

#### **Scripts de backup**

Debe decidir si desea que se ejecuten los scripts de backup opcionales antes o después de la ejecución del backup.

Estas secuencias de comandos se ejecutan en todos los hosts miembros del conjunto de datos a menos que indique un servidor específico.

Los scripts de backup se ejecutan en cada nodo del conjunto de datos. Puede configurar la política del conjunto de datos para especificar el nombre del host en el que desea ejecutar los scripts. La política se procesa en cada nodo del clúster en el que se ejecuta la máquina virtual para realizar un backup.

![](_page_34_Picture_118.jpeg)

Es posible usar las siguientes variables de entorno en argumentos para los scripts posteriores de backup:

- **\$VMSnapshot**: Especifica el nombre de la copia Snapshot que se crea en el sistema de almacenamiento como resultado de este backup. Cuando se realizan backups consistentes con las aplicaciones en entornos ONTAP que se ejecutan en 7-Mode, es el nombre de la segunda copia Snapshot (backup). El nombre es el mismo que el segundo nombre pero sin el sufijo \_backup.
- **\$SnapInfoName**: Especifica la Marca de hora usada en el nombre del directorio SnapInfo.
- **\$SnapInfoSnapshot**: Especifica el nombre de la copia Snapshot de SnapInfo creada en el sistema de almacenamiento. SnapManager para Hyper-V realiza una copia Snapshot de la LUN de SnapInfo al final de la operación de backup del conjunto de datos.

![](_page_34_Picture_11.jpeg)

La variable **\$SnapInfoSnapshot** sólo es compatible con máquinas virtuales dedicadas.

#### **Información relacionada**

["Microsoft TechNet: Hyper-V"](http://technet.microsoft.com/library/cc753637(WS.10).aspx)

["Guía exprés de backup de volúmenes mediante SnapVault de ONTAP 9"](http://docs.netapp.com/ontap-9/topic/com.netapp.doc.exp-buvault/home.html)

# **Agregar políticas**

Puede añadir políticas de retención, programación y replicación, así como scripts, a sus conjuntos de datos para poder proteger los datos.

#### **Lo que necesitará**

Debe tener disponible la siguiente información:

- Nombres y descripciones de políticas
- Información de retención
- Información de programación
- Información sobre las opciones de backup
- Información de scripts de backup

#### **Pasos**

- 1. En el panel de navegación, haga clic en MENU:Protection[Datasets].
- 2. Seleccione el conjunto de datos al que desea agregar políticas.
- 3. En el panel acciones, haga clic en **Agregar directiva**.

Aparece el asistente Create Policy.

4. Complete los pasos del asistente para crear políticas de protección para su conjunto de datos.

## **Modificar políticas**

Puede modificar las políticas que protegen sus conjuntos de datos mediante el asistente Modify Policy.

#### **Pasos**

- 1. En el panel de navegación, haga clic en MENU:Protection[Datasets].
- 2. Seleccione el conjunto de datos que contiene las políticas que desea modificar.
- 3. Seleccione la política que desee modificar.
- 4. En el panel acciones, haga clic en **Modificar directiva**.

Aparecerá el asistente Modify Policy.

5. Complete los pasos del asistente para modificar la política de protección de su conjunto de datos.

## **Ver políticas**

Puede ver los detalles de las políticas asociados con un conjunto de datos específico.

#### **Pasos**

- 1. En el panel de navegación, haga clic en MENU:Protection[Datasets].
- 2. Seleccione el conjunto de datos que contiene las políticas que desea ver.
- 3. En el panel Policies, seleccione la política específica para la que desea ver detalles.
Se muestra información sobre la política en el panel Detalles.

### **Eliminar políticas**

Puede eliminar una política de un conjunto de datos cuando ya no sea necesaria.

### **Pasos**

- 1. En el panel de navegación, haga clic en MENU:Protection[Datasets].
- 2. Seleccione el conjunto de datos que contiene la política que desea eliminar.
- 3. En el panel Policies, seleccione la política específica que desee eliminar.
- 4. En el panel acciones, haga clic en **Quitar** y haga clic en **Aceptar** para eliminar la directiva.

Al eliminar la política, también se eliminan los trabajos programados de todos los hosts que forman parte del conjunto de datos.

# **Configure SVM o servidores CIFS para Hyper-V mediante SMB**

La configuración de un único equipo virtual de almacenamiento (SVM) o servidor CIFS para varias aplicaciones puede dar lugar a problemas de uso compartido de recursos, que a su vez afectan al entorno de Hyper-V. Debe configurar servidores CIFS o SVM dedicados para Hyper-V mediante SMB en función de sus requisitos.

### **Información relacionada**

["Artículo de la base de conocimientos de NetApp 1015099: Cómo configurar SVM/CIFS para Hyper-V](https://kb.netapp.com/Advice_and_Troubleshooting/Data_Protection_and_Security/SnapManager_Suite/How_to_set_up_SVM%2F%2FCIFS_for_Hyper-V_over_SMB) [mediante SMB"](https://kb.netapp.com/Advice_and_Troubleshooting/Data_Protection_and_Security/SnapManager_Suite/How_to_set_up_SVM%2F%2FCIFS_for_Hyper-V_over_SMB)

# **Gestionar informes**

Es posible ver y eliminar informes de backup, restauración y configuración en SnapManager para Hyper-V. Estos informes contienen información importante sobre los conjuntos de datos, las máquinas virtuales y los hosts. También es posible exportar informes en distintos formatos.

### • **Informes de copia de seguridad**

Los informes de backup muestran toda la información de backup de todos los hosts que pertenecen a un conjunto de datos en particular. Es posible ver un informe de backup de un conjunto de datos o una máquina virtual. Los informes que se muestran para una máquina virtual utilizan el nombre de la máquina virtual en lugar de su GUID.

Cuando se muestre el informe de copia de seguridad, puede exportarlo en varios formatos distintos.

### • **Restaurar informes**

Los informes de restauraciones muestran toda la información sobre la operación de restauración por máquina virtual.

Cuando se muestra el informe de restauración, puede exportarlo en varios formatos distintos.

### • **Informes de configuración**

Los informes de configuración muestran los ajustes de notificación, la ruta de informes y la ruta de SnapInfo para el host seleccionado.

Cuando se muestra el informe de configuración, puede exportarlo a varios formatos diferentes.

# **Ver un informe del conjunto de datos**

Es posible ver un informe sobre un conjunto de datos o un recurso de máquina virtual que se gestiona en SnapManager para Hyper-V.

### **Pasos**

- 1. En el panel de navegación, haga clic en MENU:Reports[Datasets].
- 2. Seleccione el conjunto de datos o la máquina virtual que contenga el informe que desee ver.
- 3. En el panel Reports, haga clic en la pestaña Backup o en la pestaña Recovery.
- 4. Seleccione el informe que desea ver y haga clic en **Ver informe**.

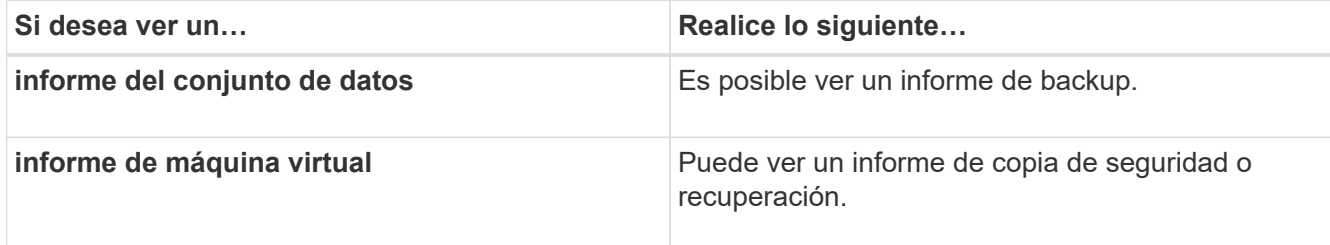

El informe aparece en una ventana independiente.

# **Ver un informe de host**

Es posible ver un informe sobre un host gestionado en SnapManager para Hyper-V.

### **Pasos**

- 1. En el panel de navegación, haga clic en MENU:Reports[hosts].
- 2. Seleccione el host que contiene el informe que desea ver.
- 3. En el panel Informes, seleccione el informe que desea ver y haga clic en **Ver informe**.

El informe de configuración aparece en una ventana independiente.

# **Eliminar un informe**

Puede eliminar uno o varios informes cuando ya no sean necesarios.

### **Pasos**

- 1. En el panel de navegación, haga clic en MENU:Reports[Datasets] o MENU:Reports[hosts].
- 2. Seleccione el conjunto de datos, la máquina virtual o el host que contiene el informe o los informes que desea eliminar.
- 3. En el panel Informes, seleccione el informe o los informes que desee eliminar.
- 4. En el panel acciones, haga clic en **Eliminar informe** y haga clic en **Aceptar** para eliminar.

# **Componentes de VSS**

Puede utilizar el servicio de copia de volúmenes redundantes (VSS) de Microsoft Windows Server Coordinate data Server, las aplicaciones de backup y el software de gestión de almacenamiento para hacer posible la creación y administración de backups coherentes.

VSS coordina las operaciones de backup y restauración basadas en copias Snapshot e incluye los siguientes componentes:

### • **Solicitante VSS**

El solicitante VSS es una aplicación de backup, como SnapManager para Hyper-V o NTBackup. Inicia las operaciones de backup y restauración de VSS. El solicitante también especifica los atributos de copia de Snapshot para los backups que inicia.

### • **Escritor de VSS**

El escritor VSS posee y gestiona los datos que se van a capturar en la copia Snapshot. Microsoft Hyper-V VSS Writer es un ejemplo de un escritor VSS.

### • **Proveedor de VSS**

El proveedor de VSS es responsable de crear y gestionar la copia snapshot. Un proveedor puede ser un proveedor de hardware o un proveedor de software:

◦ Un proveedor de hardware integra la funcionalidad de copia de Snapshot y clonado específica de la cabina de almacenamiento en el marco de VSS.

El proveedor de hardware VSS de ONTAP integra los sistemas de almacenamiento y servicio SnapDrive que ejecutan Data ONTAP en el marco de trabajo VSS.

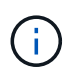

El proveedor de hardware VSS de ONTAP se instala automáticamente como parte de la instalación del software SnapDrive.

◦ Un proveedor de software implementa la funcionalidad de copia Snapshot o clonado en el software que se ejecuta en el sistema Windows.

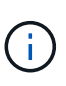

Para garantizar que el proveedor de hardware VSS de ONTAP funciona correctamente, no utilice el proveedor de software VSS en las LUN de Data ONTAP. Si utiliza el proveedor de software VSS para crear copias Snapshot en una LUN de Data ONTAP, no puede eliminar esa LUN con el proveedor de hardware VSS.

# **CSV 2.0 en Windows Server 2012 y posterior**

Windows Server 2012 y versiones posteriores proporcionan nuevas funciones para el volumen compartido de clúster (CSV) 2.0 que incluyen un nuevo sistema de archivos, cambios en el escritor CSV, cambios en la copia de sombra CSV y mejoras en la copia de seguridad CSV.

Windows Server 2012 y versiones posteriores incluyen los siguientes cambios en CSV 2.0:

- El sistema de archivos CSV (CSVFS) está disponible en todos los nodos del clúster como un nuevo sistema de archivos distribuido.
- El escritor CSV sirve metadatos a nivel de volumen y componentes del nodo que no solicita los volúmenes CSV y actúa como proxy, ya que incluye los escritores de Hyper-V del nodo remoto para la sesión de backup.
- El proveedor de instantáneas CSV actúa como proveedor de software predeterminado para volúmenes CSV y coordina la congelación de VSS y la descongelación de VSS en todos los nodos del clúster para proporcionar coherencia de aplicaciones y fallos.

El proveedor de instantáneas CSV garantiza que se pueda escribir un volumen Snapshot de CSV en el nodo solicitante.

• El volumen compartido en clúster admite ahora un volumen Snapshot para aplicaciones en todos los volúmenes compartidos en cluster para varios equipos virtuales.

El volumen CSV del volumen Snapshot queda expuesto a todos los nodos propietarios de la máquina virtual para realizar la recuperación automática.

El volumen compartido en clúster solo va al modo de I/o redirigido durante la creación de la copia Snapshot, no durante el backup.

### **Compatibilidad con SMB 3.0 para máquinas virtuales Hyper-V en Windows Server 2012**

Microsoft mejoró la infraestructura VSS para admitir backups coherentes con las aplicaciones de máquinas virtuales Hyper-V que se ejecutan en recursos compartidos SMB 3.0 mediante el nuevo proveedor de hardware VSS remoto que se ejecuta en el destino SMB.

Hay un nuevo proveedor denominado SMB File Share Provider disponible en el hipervisor de Windows 2012 para admitir y coordinar los backups de máquinas virtuales Hyper-V que se ejecutan en recursos compartidos de SMB 3.0.

Cuando el solicitante de VSS (SnapManager para Hyper-V) agrega un recurso compartido de SMB 3.0 que contiene máquinas virtuales Hyper-V al conjunto de copias Snapshot de VSS, VSS invoca el nuevo Proveedor de copias compartidas de archivos de SMB para enviar los comandos MSRPC al destino SMB para coordinar los backups de VSS.

El nuevo Agente de instantáneas de uso compartido de archivos (Proveedor VSS remoto) que se ejecuta en el destino SMB es responsable de crear la copia snapshot de hardware real.

Data ONTAP 8.2 implementa el agente de copia en sombra de recursos compartidos de archivos (Proveedor de hardware VSS remoto) para realizar la copia de backup coherente con las aplicaciones de los recursos compartidos del SMB.

# **Cómo utiliza SnapManager para Hyper-V VSS**

SnapManager para Hyper-V ofrece integración con el escritor de Microsoft Hyper-V Volume Shadow Copy Service (VSS) para poner en modo inactivo una máquina virtual antes de crear una copia Snapshot coherente con la aplicación de la máquina virtual.

SnapManager para Hyper-V es un solicitante VSS y coordina la operación de backup para crear una copia Snapshot coherente mediante el proveedor de hardware VSS para máquinas virtuales Data ONTAP para Hyper-V que se ejecutan en SAN y el proveedor VSS remoto para máquinas virtuales Hyper-V que se ejecutan en el recurso compartido SMB 3.0.

SnapManager para Hyper-V permite realizar backups coherentes con las aplicaciones de un equipo virtual si dispone de Microsoft Exchange, Microsoft SQL o cualquier otra aplicación compatible con VSS que se ejecute en discos duros virtuales (VHD) del equipo virtual. SnapManager para Hyper-V se coordina con los escritores de aplicaciones dentro de la máquina virtual para garantizar que los datos de la aplicación son coherentes cuando el backup tiene lugar.

También puede restaurar una máquina virtual a partir de un backup coherente con las aplicaciones. Las aplicaciones que existen en la máquina virtual restauran con el mismo estado que en el momento del backup. SnapManager para Hyper-V restaura el equipo virtual a su ubicación original.

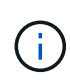

La integración con VSS sólo está disponible con los backups coherentes con las aplicaciones. Los backups coherentes con los fallos no utilizan VSS.

# **Requisito del proveedor de hardware VSS de ONTAP**

Debe tener instalado el proveedor de hardware de VSS de ONTAP para que SnapManager funcione correctamente. VSS hardware Provider de ONTAP integra los sistemas de almacenamiento y servicio SnapDrive que ejecutan ONTAP en el marco de trabajo VSS. Esto es necesario para equipos virtuales que se ejecuten en almacenamiento SAN.

El proveedor de hardware VSS de ONTAP, incluido en SnapDrive, no necesita instalarse por separado.

Para equipos virtuales Hyper-V que se ejecuten en recursos compartidos SMB 3.0, el hipervisor de Windows invocará el proveedor de hardware VSS remoto que se ejecute en Data ONTAP 8.2.

# **Consulte los proveedores de VSS instalados**

Puede ver los proveedores de VSS instalados en el host.

### **Pasos**

1. Seleccione MENU:Start[Run] e introduzca el siguiente comando para abrir un símbolo del sistema de Windows:

cmd

2. En el símbolo del sistema, introduzca el siguiente comando:

vssadmin list providers

La salida debe ser similar a la siguiente:

```
Provider name: 'Data ONTAP VSS Hardware Provider'
Provider type: Hardware
Provider ID: {ddd3d232-a96f-4ac5-8f7b-250fd91fd102}
Version: 7.0.0.xxxx
```
### **Compruebe que el proveedor de hardware de VSS se haya utilizado correctamente**

Puede verificar que el proveedor de hardware VSS de Data ONTAP se haya utilizado correctamente después de realizar una copia Snapshot.

### **Pasos**

1. Vaya al menú:Herramientas del sistema[Visor de eventos > aplicación] en MMC y busque un evento con los siguientes valores:

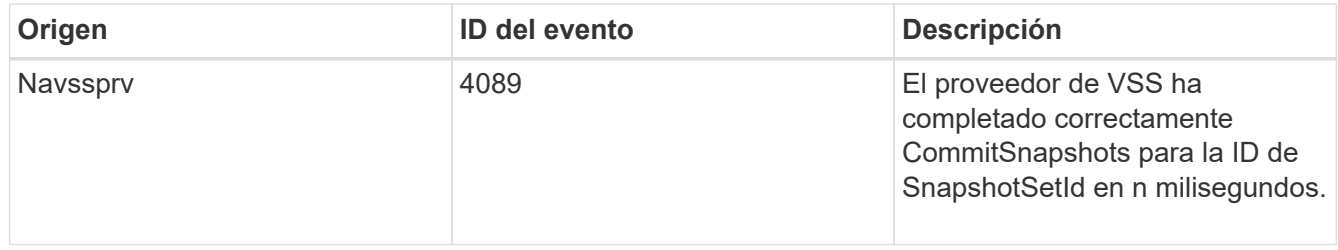

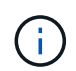

VSS requiere que el proveedor confirme una copia snapshot en 10 segundos. Si se supera este límite de tiempo, el proveedor de hardware VSS de Data ONTAP registra el identificador de evento 4364. Este límite se podría superar debido a un problema transitorio. Si este evento se registra para un backup con errores, vuelva a intentar el backup.

# **Cree y gestione tareas de backup en SnapManager para Hyper-V.**

Es posible crear y supervisar backups bajo demanda o gestionar backups programados en SnapManager para Hyper-V. También puede realizar dos tipos de tareas de backup con SnapManager para Hyper-V: Coherente con la aplicación y coherencia con los fallos.

# **Acerca de los backups de SnapManager para Hyper-V.**

Es posible crear trabajos de backup bajo demanda y ejecutarlas cuando se desee o se puedan crear trabajos de backup programados con políticas vinculadas a conjuntos de datos. Una tarea de backup bajo demanda puede incluir políticas de retención y replicación, así como secuencias de comandos para ejecutarse antes y después del backup. Es posible crear, modificar, ver y eliminar las políticas que componen trabajos de backup programados.

# **Los tipos de tareas de backup que SnapManager para Hyper-V pueden ejecutar**

Con SnapManager para Hyper-V, puede realizar dos tipos de tareas de backup: Coherente con la aplicación y coherencia con los fallos.

# **Trabajos de backup coherentes con las aplicaciones**

Las tareas de backup coherentes con las aplicaciones son exhaustivas, fiables y hacen un uso intensivo de los recursos. Se realizan en coordinación con el servicio de copia de volúmenes redundantes (VSS) de Microsoft para garantizar que cada aplicación que se ejecute en el equipo virtual se detiene antes de crear una copia snapshot. Este método de backup garantiza la coherencia de los datos de las aplicaciones. Puede utilizarla para restaurar máquinas virtuales y las aplicaciones que se ejecutan en ellas. Sin embargo, las tareas de backup coherentes con las aplicaciones requieren mucho tiempo y pueden ser complejas.

# **Trabajos de backup coherentes con los fallos**

Las tareas de backup coherentes con los fallos son copias snapshot rápidas de todas las LUN utilizadas por máquinas virtuales involucradas en un conjunto de datos. Las copias de backup resultantes son similares a las capturas de datos de las máquinas virtuales que se producen tras un bloqueo o se apagan de forma brusca. Las tareas de backup coherentes con los fallos proporcionan un método rápido de capturar datos, pero las máquinas virtuales deben estar presentes para restaurarlas a partir de un backup coherente con los fallos. Los trabajos de backup coherentes con los fallos no pretenden sustituir trabajos de backup coherentes con las aplicaciones.

### **Limitaciones y requisitos de SnapManager para backups de Hyper-V.**

Debe tener en cuenta los requisitos y las limitaciones de un SnapManager para backup de Hyper-V:

• Las operaciones de backup y restauración no son compatibles si usted realiza una operación de conmutación de sitios o conmutación de estado en una configuración de MetroCluster. Si una operación de backup y restauración y una operación de conmutación de sitios o conmutación de estado están en

ejecución simultáneamente, el . vhd El formato de archivo de una máquina virtual puede cambiar a. .avhdx En sistemas Windows Server 2012 R2. Este cambio no afecta al equipo virtual.

- La distributed application-consistent backup Esta opción permite que varias máquinas virtuales que se ejecutan en los nodos del clúster de partners sean coherentes en una única copia Snapshot de hardware creada desde el nodo de backup. Esta opción es compatible para todas las máquinas virtuales que se ejecutan en un volumen de CSV 2.0 Windows en varios nodos de un clúster de conmutación por error de Windows.
- Cuando se trabaja en 7-Mode, las tareas de backup coherentes con las aplicaciones utilizan VSS hardware Provider para realizar dos copias Snapshot. Las copias Snapshot se denominan snapshot name y.. snapshot name backup. Las dos copias Snapshot se realizan para facilitar la recuperación automática durante el backup VSS.
- En entornos en clúster, los backups coherentes con las aplicaciones requieren solo una copia Snapshot para el proceso de recuperación automática. Los clones SIS se aprovechan para realizar la recuperación automática y, una vez que se completa la recuperación automática, la primera copia de Snapshot (snapshot\_name) se borra.
- Cada volumen de Windows de la máquina virtual debe tener al menos 300 MB de espacio en disco libre. Esto incluye los volúmenes de Windows correspondientes a discos duros virtuales, LUN iSCSI y discos en modo de paso conectados al equipo virtual.
- Un trabajo de backup coherente con los fallos siempre crea una sola copia Snapshot. No proporciona integración con VSS.
- Se pueden ejecutar varias tareas de backup coherentes con los fallos en paralelo. Una tarea de backup coherente con los fallos se puede ejecutar en paralelo con una tarea de backup coherente con las aplicaciones.
- Allow Saved State Backup no es aplicable a trabajos de backup coherentes con los fallos.

### **Requisitos para realizar manualmente el backup de un conjunto de datos**

Para realizar un backup manual de un conjunto de datos, primero debe asignar el nombre y describir dicho conjunto de datos, elegir el tipo y las opciones de backup, y establecer una política de retención.

### **Nombre y descripción de la copia de seguridad**

Debe asignar un nombre y una descripción al backup.

La convención de nomenclatura predeterminada para las copias de seguridad es DatashetName\_Timestamp. Es posible modificar todo en el nombre del backup excepto la Marca de hora, que siempre aparece como parte del nombre del backup.

Los nombres y descripciones de las copias de seguridad se limitan a estos caracteres:

- a a z
- A a Z
- 0 a 9
- (guion bajo)
- - (guión)

### **Elección de políticas**

Debe decidir qué política desea usar para el backup bajo demanda.

Puede seleccionar una política específica en el asistente Backup. Puede anular la política de retención o replicación, así como los scripts asociados con la política, sin cambiar la propia política.

También puede elegir None, lo que permite realizar un backup bajo demanda sin crear políticas. Esta opción utiliza los valores predeterminados para las políticas de retención, las políticas de replicación y los scripts.

### **Valor de retención**

Puede elegir pasar por alto la política de retención especificada en la política seleccionada. Si hace esto, debe decidir cuál es la duración mínima de tiempo que desea mantener las copias de backup cada hora, día, semana, mes o ilimitadas antes de que se eliminen.

Es posible conservar los backups en función del tiempo o de una cantidad de backups específica. Por ejemplo, puede mantener las 10 copias de seguridad más recientes o eliminar copias de seguridad anteriores a 15 días.

### **Tipo de backup**

Puede realizar un backup coherente con las aplicaciones o coherente con los fallos.

### **Opciones de backup**

Puede permitir copias de seguridad de estado guardadas.

El comportamiento predeterminado de SnapManager para Hyper-V es conmutar un backup si no se puede realizar un backup de uno o más equipos virtuales en línea. Si una máquina virtual se encuentra en el estado guardado o apagado, no podrá realizar una copia de seguridad en línea. En algunos casos, las máquinas virtuales se encuentran en el estado guardado o se cierran para realizar el mantenimiento, pero los backups deben continuar, incluso si no es posible realizar una copia de seguridad en línea. Para ello, puede mover las máquinas virtuales que están en estado guardado o apagarlas a un conjunto de datos diferente, una con una política que permite realizar backups de estado guardados.

También puede modificar la política existente si selecciona la casilla de comprobación allow Saved VM backup. Esto permite a SnapManager para Hyper-V realizar backups de la máquina virtual en estado guardado. Si selecciona esta opción, SnapManager para Hyper-V no fallará el backup cuando el escritor VSS de Hyper-V realice una copia de seguridad de la máquina virtual en el estado guardado o realice una copia de seguridad sin conexión de la máquina virtual. Si se realiza un backup en estado guardado o sin conexión, se pueden producir tiempos de inactividad.

La distributed application-consistent backup Esta función permite que varias máquinas virtuales que se ejecutan en los nodos del clúster de partners sean coherentes en una única copia Snapshot de hardware realizada desde el nodo de backup. Esta función es compatible con todas las máquinas virtuales que se ejecutan en un volumen de CSV de 2.0 Windows en varios nodos de un clúster de conmutación por error de Windows.

### **Almacenamiento secundario en un backup de SnapMirror**

Estas opciones le permiten aceptar opciones aplicables a un almacenamiento secundario definido en una relación de SnapMirror. Puede seleccionar **Actualizar SnapMirror después de la copia de seguridad**. En el panel de opciones de la etiqueta del almacén, puede seleccionar **Actualizar SnapVault después de la copia**

**de seguridad**. Si selecciona **Actualizar SnapVault después de la copia de seguridad**, debe seleccionar una etiqueta de almacén en el menú desplegable o introducir una etiqueta personalizada.

### **Scripts de backup**

Es posible anular las opciones de script especificadas en la política seleccionada.

Estos scripts se ejecutan en todos los hosts miembros del conjunto de datos, a menos que indique un host específico en el script.

### **Información relacionada**

["Microsoft TechNet: Hyper-V"](http://technet.microsoft.com/library/cc753637(WS.10).aspx)

["Guía exprés de backup de volúmenes mediante SnapVault de ONTAP 9"](http://docs.netapp.com/ontap-9/topic/com.netapp.doc.exp-buvault/home.html)

### **Cómo gestiona SnapManager para Hyper-V los backups de estado guardado**

Aunque el comportamiento predeterminado de SnapManager para Hyper-V es hacer que los backups que contengan máquinas virtuales que estén en estado guardado se cierren o fallen, puede realizar un backup de estado guardado moviendo las máquinas virtuales a un conjunto de datos con una política que permita realizar backups de estado guardado.

También puede crear o editar la política de sus conjuntos de datos para permitir un backup de máquina virtual de estado guardado. Si elige esta opción, SnapManager para Hyper-V no provocará un error en el backup cuando el escritor de VSS de Hyper-V realice un backup de la máquina virtual con el estado guardado o realice una copia de seguridad sin conexión de la máquina virtual. Sin embargo, si se realiza un backup en estado guardado o sin conexión, se pueden producir tiempos de inactividad.

### **Información relacionada**

["Microsoft TechNet: Hyper-V"](http://technet.microsoft.com/library/cc753637(WS.10).aspx)

### **Realizar manualmente una copia de seguridad de un conjunto de datos**

Puede crear un backup bajo demanda de un conjunto de datos.

### **Lo que necesitará**

Debe tener disponible la siguiente información:

- Nombre y descripción de la copia de seguridad
- Nombre de la directiva, si es necesario
- Información de anulación de directivas (si tiene previsto cambiar alguna de las opciones de directiva especificadas anteriormente)
- Tipo de backup
- Información sobre las opciones de backup

#### **Pasos**

- 1. En el panel de navegación, haga clic en MENU:Protection[Datasets].
- 2. Seleccione el conjunto de datos para el que desea crear una copia de seguridad manual y haga clic en **copia de seguridad**.

Aparecerá el asistente **copia de seguridad**.

3. Complete los pasos del asistente para crear su backup bajo demanda.

Al cerrar el asistente no se cancela la copia de seguridad bajo demanda.

### **Resultados**

Puede ver el estado del backup bajo demanda en la ventana Jobs Management.

# **Supervisar las tareas de backup**

Es posible ver los trabajos de backup programados para un conjunto de datos concreto mediante la pestaña ventana Jobs Management Scheduled. También puede ver los trabajos de backup y restauración que se están ejecutando en ese momento mediante la pestaña Jobs Management windowRunning.

### **Pasos**

- 1. En el panel de navegación, haga clic en **trabajos**.
- 2. Haga clic en la ficha **programado** o en la ficha **ejecutando**.
- 3. Seleccione el trabajo de backup programado o en ejecución, o el de restauración que desea supervisar.

Se muestra información sobre el trabajo en el panel Detalles.

4. Utilice el informe de trabajo en ejecución en **vista Informes**, si desea ver un informe activo de un trabajo en ejecución.

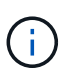

También es posible supervisar las tareas de backup con la consola SCOM de Microsoft. Consulte el sitio Web de Microsoft para obtener más información.

# **Eliminar una copia de seguridad**

Es posible eliminar uno o varios backups asociados con un conjunto de datos o una máquina virtual.

### **Pasos**

- 1. En el panel de navegación, haga clic en **recuperación**.
- 2. Seleccione la máquina virtual dentro del conjunto de datos que contiene el backup que desea eliminar.

Si elimina un backup asociado con un conjunto de datos, también se eliminan los backups asociados con cualquier máquina virtual que pertenezca a ese conjunto de datos. Si se elimina un backup asociado con una máquina virtual, solo se elimina ese backup.

3. En el panel backups, seleccione el backup que desea eliminar.

4. Haga clic en **Eliminar**.

Aparece el cuadro de diálogo **Eliminar copia de seguridad**. Puede eliminar backups para una máquina virtual seleccionada o para todo un conjunto de datos.

5. Seleccione la opción adecuada y haga clic en **Confirmar eliminación**.

Puede ver el estado de la operación de eliminación de backup en la ventana de estado.

# **Restaurar una máquina virtual a partir de una copia de backup**

Puede usar SnapManager para Hyper-V para restaurar una máquina virtual (VM) desde una copia de backup. También puede restaurar un equipo virtual que forme parte de un clúster. SnapManager para Hyper-V determina el nodo adecuado del clúster en el que se restaurará la máquina virtual.

Para restaurar una máquina virtual, SnapManager para Hyper-V utiliza la función de restauración de nivel de archivos en SnapDrive para Windows. Puede distribuir los archivos asociados de un equipo virtual, incluido el archivo de configuración, las copias snapshot y los discos duros virtuales en varias LUN de ONTAP. Una LUN puede contener archivos que pertenecen a varios equipos virtuales.

Si una LUN solo contiene los archivos asociados con la máquina virtual que desea restaurar, SnapManager para Hyper-V restaura la LUN mediante LCSR (restauración de división de clones de LUN). Si una LUN contiene archivos adicionales no asociados con la máquina virtual que desea restaurar, SnapManager para Hyper-V restaura la máquina virtual mediante la operación de restauración de copia de archivos.

### **Información relacionada**

["Documentación de NetApp: SnapDrive para Windows \(versiones actuales\)"](http://mysupport.netapp.com/documentation/productlibrary/index.html?productID=30049)

# **Requisitos para restaurar una máquina virtual**

Para restaurar una máquina virtual de una copia de backup, primero debe determinar la forma en que desea restaurar la copia de backup.

### **Nombre de copia de backup de la máquina virtual**

Debe decidir la copia de backup que desea restaurar.

Todas las copias de respaldo se muestran por nombre en el panel backups de la ventana Recovery Management.

### **Tipo de copia de backup de máquina virtual**

La restauración de una máquina virtual a partir de un backup coherente con las aplicaciones se realiza en coordinación con VSS. El escritor de VSS de Hyper-V elimina la máquina virtual antes de restaurar y registra la máquina virtual en Hyper-V Manager una vez finalizada la operación de restauración.

La restauración de una máquina virtual a partir de un backup coherente con los fallos no requiere VSS. La máquina virtual se apaga antes de la operación de restauración. Cuando se restaura a partir de un backup coherente con los fallos, debe existir la máquina virtual; se produce un error en la restauración de una máquina virtual eliminada de un backup coherente con los fallos.

### **Estado de la copia de backup de la máquina virtual**

Debe determinar si la máquina virtual sigue existiendo.

Si la máquina virtual ya no existe, puede seguir restaurarlo si las LUN en las que se creó la máquina virtual siguen existiendo. Las LUN deben tener las mismas letras de unidad y GUID de volumen de Windows que en el momento de la copia de seguridad.

Si elimina una máquina virtual en Windows Server 2008 R2, puede restaurar la máquina virtual desde un backup coherente con las aplicaciones, pero en Windows Server 2012 y Windows Server 2012 R2, puede restaurar una máquina virtual eliminada a partir de un backup coherente con las aplicaciones y los fallos.

Si la máquina virtual se eliminó de todos los conjuntos de datos antes de eliminarla, aún puede restaurarlo seleccionando Resources sin proteger y seleccionando un backup al que pertenecía.

### **Estado de configuración de la copia de backup de la máquina virtual**

Es necesario determinar si la configuración de la máquina virtual es la misma que la que tenía en el momento del backup.

Si la configuración actual de la máquina virtual es diferente de en el momento del backup, SnapManager para Hyper-V le notifica que la distribución de la máquina virtual ha cambiado y le pregunta si desea restaurar la configuración y los datos de la máquina virtual tal como existían en el backup.

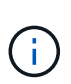

Dado que SnapManager para Hyper-V no realiza backups de la configuración de clúster de la máquina virtual, no puede restaurar la configuración de clúster. Si se pierde la configuración del equipo virtual y del clúster, puede restaurar el equipo virtual desde SnapManager para Hyper-V, pero tiene que hacerlo de forma manual altamente disponible.

Si el equipo virtual está configurado de manera diferente a la configuración actual del equipo virtual en la copia de seguridad, es posible que necesite actualizar la configuración del clúster para reflejar cualquier disco duro virtual (VHD) que se haya agregado o eliminado recientemente.

### **Estado de la copia Snapshot**

Antes de intentar la operación de restauración, es posible verificar que existen copias de Snapshot de backup en el sistema de almacenamiento.

### **Se reinicia la máquina virtual**

Puede elegir iniciar la máquina virtual después de restaurarla.

**Información relacionada**

["Microsoft TechNet: Clústeres de conmutación al nodo de respaldo en Windows Server 2008 R2"](http://technet.microsoft.com/library/ff182338(v=WS.10).aspx)

### **Restaurar una máquina virtual a partir de una copia de backup**

Puede utilizar SnapManager para Hyper-V, que restaura una única máquina virtual (VM) cada vez, para recuperar los datos perdidos o dañados desde una copia de backup.

#### **Lo que necesitará**

Debe tener disponible la siguiente información:

- Nombre de la copia de seguridad
- Información de configuración

• Información de scripts

Cuando se restaura a un host alternativo, el tipo de CPU del equipo físico en el que reside la máquina virtual original debe ser compatible con el equipo físico en el que desea restaurar la máquina virtual. También puede usar Hyper-V Manager para especificar que el equipo puede restaurar a una máquina con un tipo de CPU diferente.

#### **Acerca de esta tarea**

Tras la migración dinámica de almacenamiento, no es posible restaurar desde las últimas copias de seguridad.

Si inicia una operación de restauración de una máquina virtual de Hyper-V y otro respaldo o restauración de la misma máquina virtual está en curso, se produce un error.

#### **Pasos**

- 1. En el panel de navegación, haga clic en **recuperación**.
- 2. Seleccione la máquina virtual que desea restaurar.
- 3. En el panel copias de seguridad, seleccione el nombre de la copia de seguridad que desea restaurar y haga clic en **Restaurar**.

Aparece el asistente Restore.

4. Complete los pasos del asistente para restaurar la copia de backup de la máquina virtual.

Al cerrar el asistente no se cancela la operación de restauración. SnapManager para Hyper-V valida la configuración de la máquina virtual antes de iniciar la operación de restauración. Si se ha producido algún cambio en la configuración de la máquina virtual, aparece una advertencia que le permite elegir continuar o cancelar la operación.

#### **Después de terminar**

Puede ver el estado de la operación de restauración en la ventana **Administración de trabajos** o comprobar los resultados de la operación visualizando el informe en la ventana **Administración de informes**.

#### **Información relacionada**

[Restaurar desde una copia de seguridad después de la conmutación tras recuperación](#page-80-0)

# **Realice una actualización gradual de sistema operativo de clúster**

Puede realizar una actualización gradual de un sistema operativo (SO) de clúster para actualizar el sistema operativo de los nodos del clúster sin detener SnapManager para Hyper-V. Esta función admite el cumplimiento de los SLA al reducir el tiempo de inactividad.

Los clústeres de conmutación al nodo de respaldo que ejecutan SnapManager para Hyper-V se pueden actualizar de Windows Server 2012 R2 a Windows Server 2016 y Windows Server 2019 sin tiempo de inactividad.

Para obtener información sobre las ventajas de la actualización gradual de Cluster OS, el proceso de instalación y las limitaciones consulte la información relacionada.

### **Información relacionada**

["Microsoft TechNet: Actualización gradual del sistema operativo de clúster"](https://docs.microsoft.com/en-us/windows-server/failover-clustering/cluster-operating-system-rolling-upgrade)

# **Asigne las LUN en modo de sistema operativo mixto**

Cuando realiza una actualización gradual de un sistema operativo de clúster, puede utilizar el siguiente procedimiento para desasignar las LUN del nodo de Windows 2012 R2 y reasignar al nodo de Windows Server 2016 después de agregarlas al clúster.

### **Lo que necesitará**

El nodo Windows Server 2016 debe agregarse al clúster.

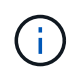

La actualización gradual de clústeres es compatible de Windows Server 2016 a Windows Server 2019

### **Pasos**

- 1. Inicie sesión en el Administrador del sistema de ONTAP.
- 2. Seleccione la LUN asignada a Windows 2012 R2.
- 3. Haga clic en **Editar** y seleccione **grupos de iniciadores**.

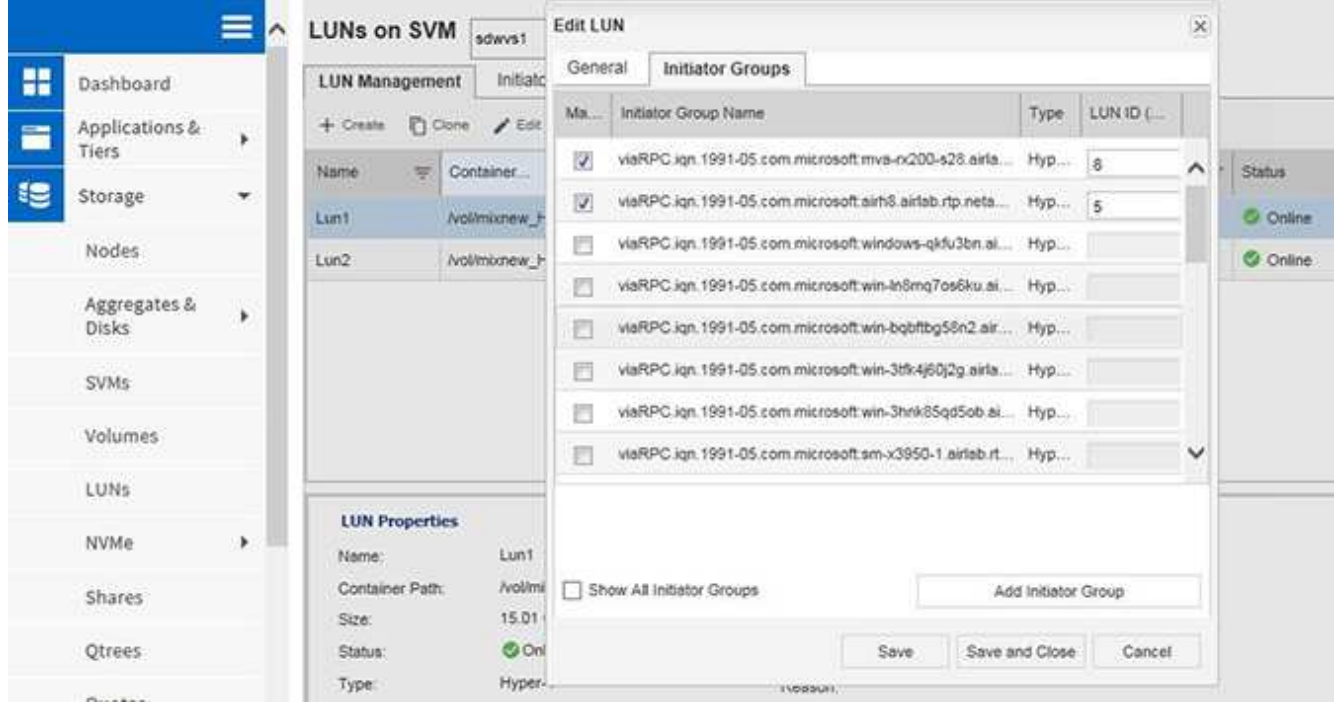

- 4. Desactive el igroup del nodo eliminado del clúster.
- 5. Añada un nuevo iGroup para todos los nodos recién añadidos de Windows 2016.

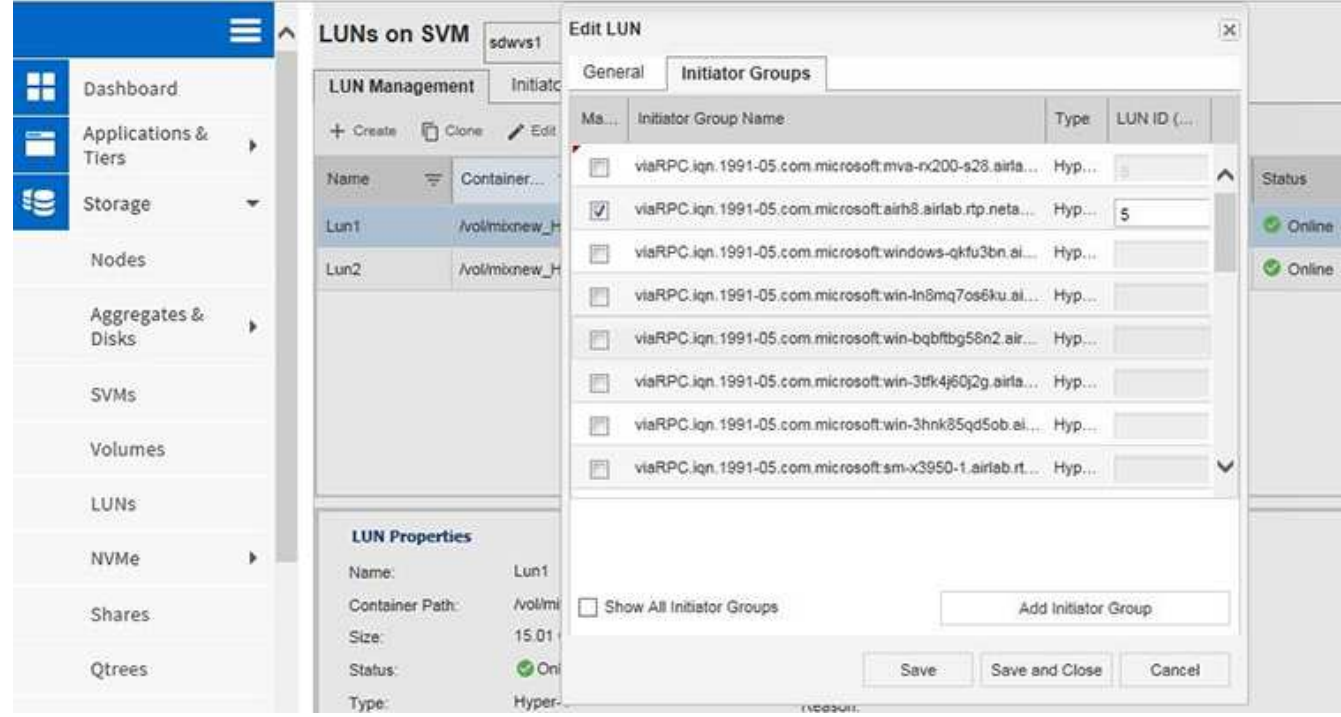

6. Seleccione la casilla de verificación junto al iGroup recién creado para asignar la LUN al host Windows 2016 que se ha agregado al clúster.

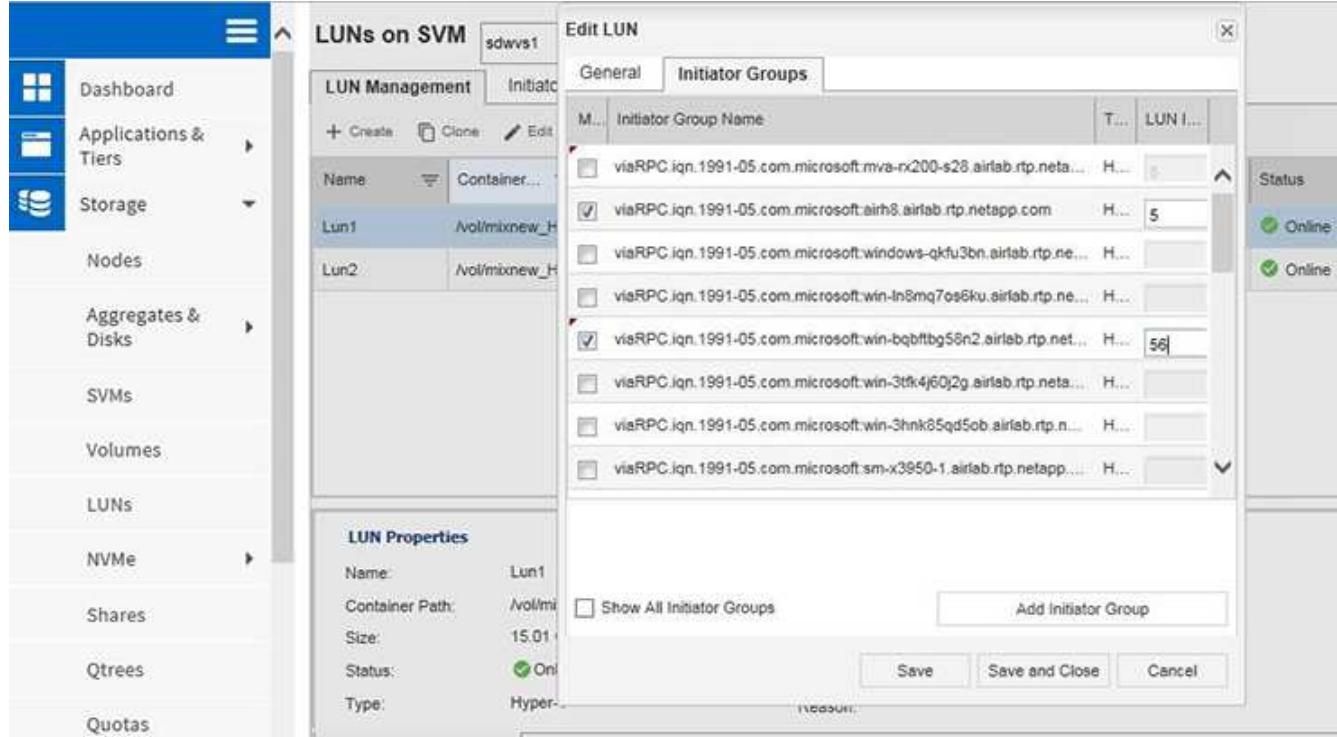

7. Repita los pasos 4 y 6 para asignar cada LUN a los nodos de Windows 2016.

Todos los LUN deben estar visibles en el nodo Windows 2016.

8. Vuelva a analizar los discos de la herramienta de administración de discos en los nodos de Windows 2016.

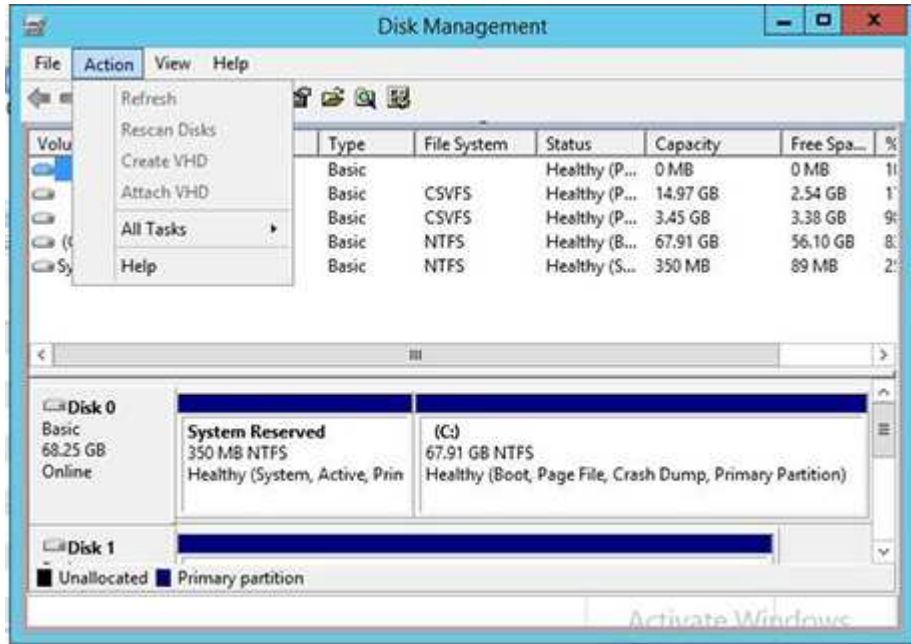

9. Añada la LIF de gestión del almacenamiento en las nuevas configuraciones del protocolo de transporte de SnapDrive (TPS) de Windows 2016 y actualice los discos.

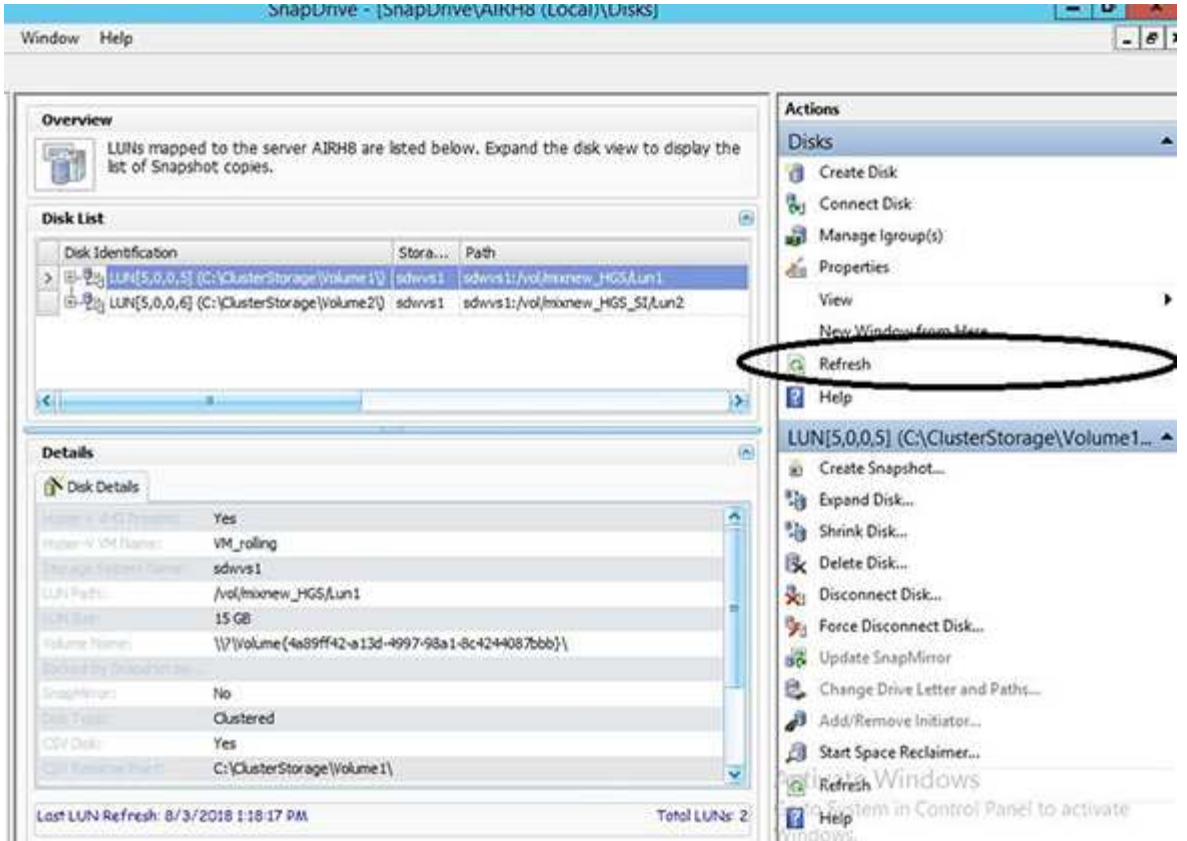

# **Actualizar el conjunto de datos y SnapInfo en todos los nodos**

Después de realizar una actualización gradual del sistema operativo del clúster, debe actualizar el conjunto de datos y SnapInfo en todos los nodos.

**Lo que necesitará**

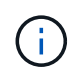

Cluster Rolling Upgrade es compatible desde Windows Server 2016 a Windows Server 2019; el backup de discos compartidos no es compatible con sistemas operativos de modo mixto.

#### **Pasos**

- 1. Edite todos los conjuntos de datos del nodo Windows 2012 R2.
- 2. Verifique que todos los conjuntos de datos disponibles estén visibles en el nodo Windows 2016.
- 3. Defina la ruta de SnapInfo en el nodo de Windows 2012 R2.
- 4. Compruebe que se muestra la ruta de SnapInfo correcta en el nodo Windows 2016.

# **Llevar a cabo la recuperación ante desastres**

La función de recuperación ante desastres garantiza que, si un desastre u otras circunstancias hacen que los datos protegidos cruciales en sus sitios de almacenamiento principal no estén disponibles, pueda proporcionar acceso a la copia de seguridad de esos datos a través de sus sitios de almacenamiento secundarios. La recuperación ante desastres solo se puede realizar mediante la interfaz de PowerShell.

# **Configuración de SnapManager para Hyper-V para la recuperación tras fallos**

Para habilitar por completo la implementación de SnapManager para Hyper-V para la recuperación ante desastres, debe asegurarse de que los hosts primario y secundario tengan la misma configuración y sepan que puede realizar una recuperación ante desastres con únicamente PowerShell.

Los siguientes tipos de configuraciones soportan la recuperación ante desastres:

- Host primario independiente y host Hyper-V secundario independiente
- Hosts de Hyper-V primarios y secundarios en cluster
- Volúmenes compartidos en cluster (CSV) en hosts de Hyper-V principales y secundarios

Por ejemplo, una máquina virtual de clúster (VM) en un host primario se debe recuperar como máquina virtual de clúster, una máquina virtual dedicada (independiente) se debe recuperar como máquina virtual dedicada y un equipo virtual CSV debe recuperarse como máquina virtual CSV.

Los LUN en un host secundario deben conectarse de la misma manera que sus equivalentes en el host primario. Es decir, el tipo de LUN (dedicado, compartido o CSV) y la letra de unidad, el punto de montaje o el punto de reparación CSV deben ser iguales en los hosts primario y secundario. Con las operaciones de restauración SAN en una ubicación de ruta alternativa, es posible especificar otra letra de unidad para la operación de restauración de LUN en una ubicación secundaria.

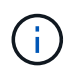

Se admiten letras de unidad o volúmenes compartidos en cluster y puntos de montaje de volumen.

En el ejemplo siguiente se muestra una configuración básica de recuperación ante desastres:

• La instalación A (primaria) contiene sistemas de almacenamiento y un sistema host de Hyper-V independiente o un clúster de host de Hyper-V.

Las máquinas virtuales que se ejecutan en estos hosts residen en el almacenamiento de Data ONTAP.

- El centro B (secundario) contiene sistemas de almacenamiento y un host o clúster de Hyper-V (el mismo que el principal).
- SnapDrive para Windows y SnapManager para Hyper-V están instalados en los dos sitios A y B.
- La relación de SnapMirror se inicializa del sitio A al sitio B.
- En el sitio A, se agregó un host o un clúster de Hyper-V a SnapManager para Hyper-V, y se realiza un backup de los equipos virtuales usando SnapManager para Hyper-V.

La política que se debe actualizar SnapMirror después de comprobar el backup. Después de cada backup, el sitio secundario se actualiza con las nuevas copias Snapshot de los equipos virtuales y las copias de SnapInfo.

# **Recuperación y restauración tras un fallo de recuperación ante desastres**

Para recuperarse de un desastre, SnapManager para Hyper-V primero debe conmutar al respaldo en un sistema de almacenamiento secundario. La conmutación por error implica una serie de pasos manuales en PowerShell.

#### **Acerca de esta tarea**

La mayoría de los backups se pueden restaurar en un host alternativo para NAS y SAN; sin embargo, los backups coherentes con los fallos de Windows Server 2008 R2 no se pueden restaurar en un host alternativo.

#### **Pasos**

- 1. Si ejecuta Data ONTAP 8.1.x, en el sitio secundario, introduzca la información de la máquina virtual de almacenamiento (SVM) en la configuración del protocolo de transporte (TPS) en la MMC de SnapDrive para Windows.
- 2. Desde el sistema de almacenamiento secundario, conéctese a todas las LUN.

Si el sistema de almacenamiento secundario está en clúster, vaya al nodo en el que el grupo de clústeres, que es el nodo de propietario del grupo de almacenamiento disponible en el clúster de destino, está en línea y, a continuación, se conecta con todas las LUN de ese nodo del clúster. Consulte la documentación de SnapDrive para Windows para obtener más información acerca de la asignación de LUN.

3. En función de la configuración, realice una de las siguientes acciones:

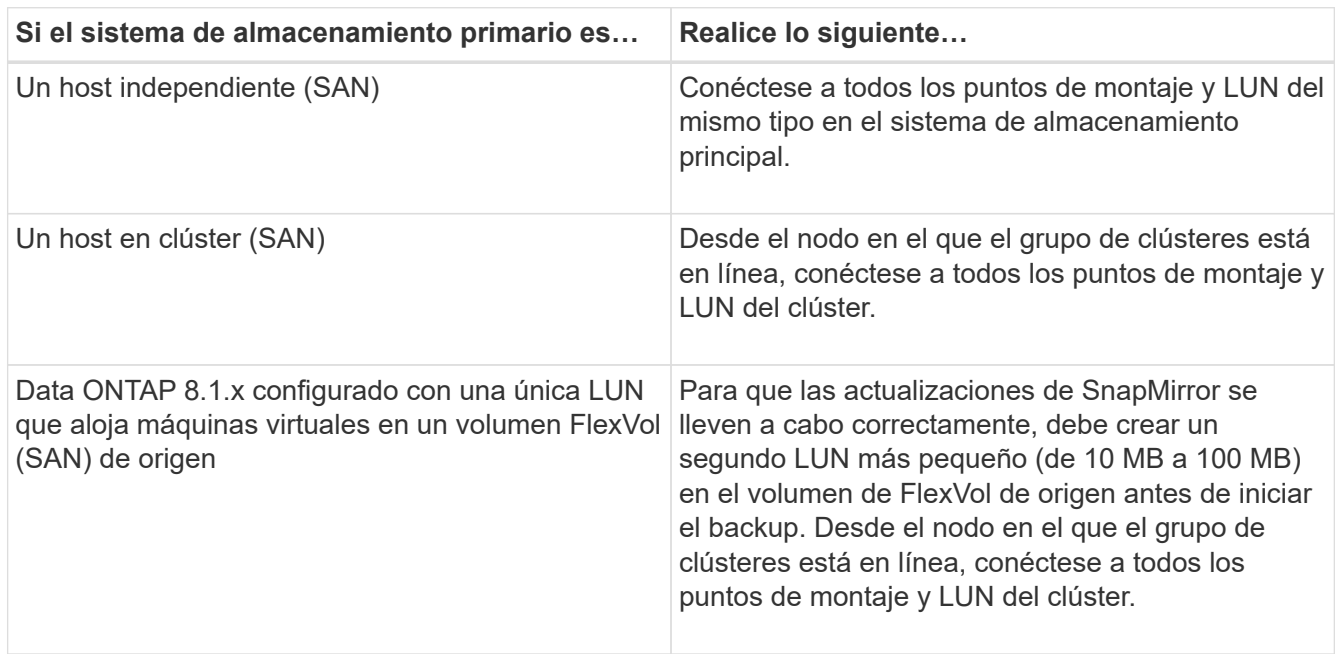

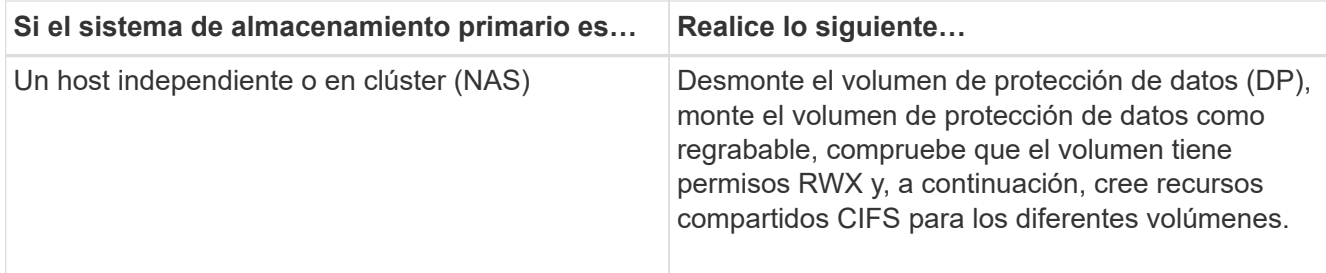

4. Reconfigurar SnapInfo en función de su entorno:

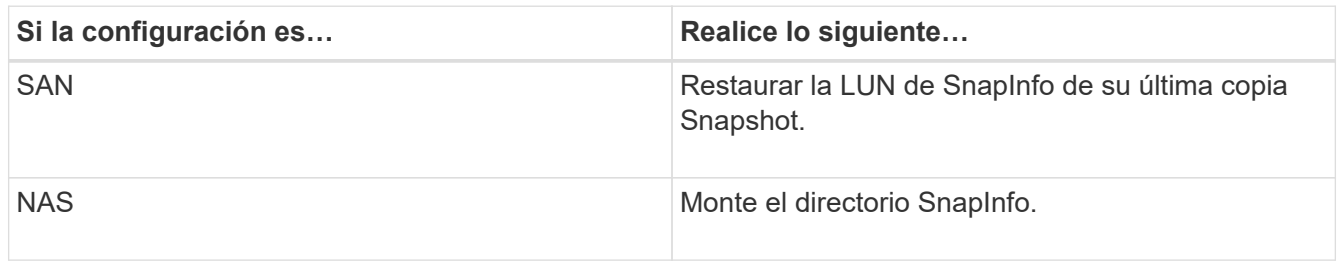

En el caso de NAS, si se produce un error de denegación de acceso o si no puede buscar la ubicación de recurso compartido de SMB expuesta, es posible que deba restablecer la lista de control de acceso en el recurso compartido.

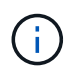

Esto es típico cuando se utilizan la consola de System Center Virtual Machine Manager (SCVMM) y el agente SMI-S de Data ONTAP.

- 5. Añada el sistema de almacenamiento secundario o clúster de la MMC de SnapManager para Hyper-V y, después, configúrelo con la ruta de SnapInfo.
- 6. Introduzca los siguientes cmdlets:
	- a. Introduzca Get-VMsFromBackup Para recuperar la lista de las máquinas virtuales presentes en los metadatos de backup.
	- b. Introduzca Get-Backup Para obtener las copias de backup de cada máquina virtual.
- 7. Para restaurar, utilice Restore-Backup Con el GUID de la máquina virtual y la copia de backup con los siguientes parámetros:

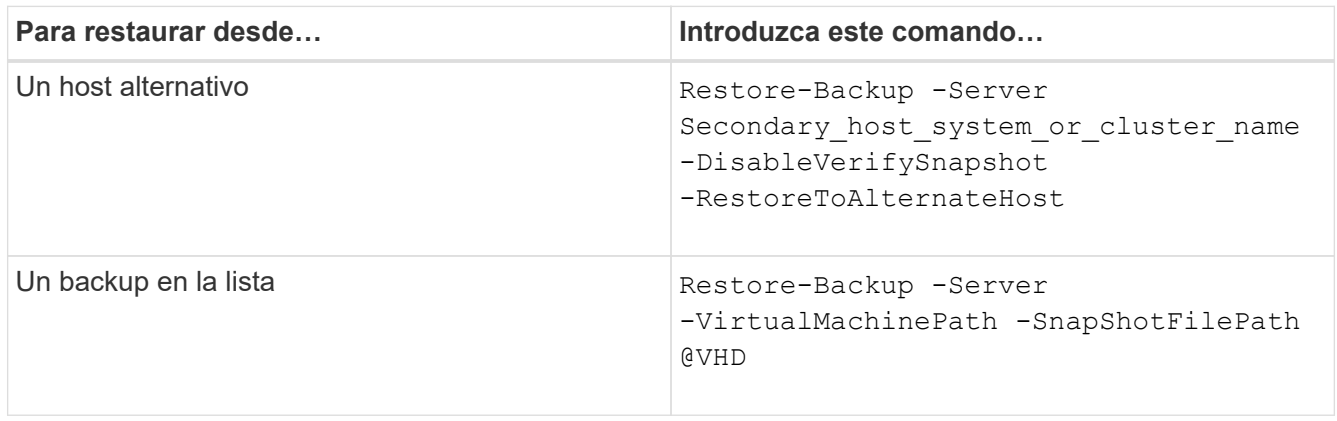

Para @VHD, Un equipo virtual podría tener varios discos duros virtuales; asegúrese de introducir un par de ruta de origen y de destino especificado para cada disco duro virtual.

8. Si el sistema host secundario es un clúster, complete los siguientes pasos:

- a. Asegúrese de que las LUN en las que residen las máquinas virtuales estén en línea en el nodo de clúster propietario del grupo de clústeres.
- b. Use los cmdlets de PowerShell para hacer que los equipos virtuales estén altamente disponibles.

### **Ejemplos de conmutación por error**

El siguiente ejemplo muestra una configuración de dos clústeres en la que smhv-clúster-01 es el sitio principal y hv-19-cluster es el sitio secundario:

```
PS C:\> Get-VMsFromBackup -Server hv-19-cluster
winxp-x64c-135 593ABA72-B323-4AF7-9AC6-9514F64C0178
csv1-xp-3 59B85C68-BAFA-4A49-8E85-A201045843F7
vm-w2k8r2sp1 5A248757-872B-4FE7-8282-91C8E9D45CF9
um10 11 dr 5AC1B2A8-6603-4F90-98F5-4F2F435AB0C2
winxp-x64c-30 5B47D3CF-5D96-495D-9BAB-FB394392CF31
winxp-x64c-126 5B57EED1-B4F1-45A3-A649-24C6947CB79C
winxp-x64c-118 5B5D417B-70DC-427C-94BB-97FF81C5B92B
winxp-x64c-122 5BEE26B8-BE57-4879-A28E-9250A6A5EEFC
csv4-w2k3-19 5D0613E5-B193-4293-8AAD-F8B94A5D851F
PS C:\> Get-Backup -Server hv-19-cluster -ResourceName um10_11_dr
BackupName : smhv-ccb-ds 04-10-2012 10.37.58
RetentionType : hourly
DatasetName : smhv-ccb-ds
BackupId : smhv-ccb-ds_04-10-2012_10.37.58
BackupTime : 4/10/2012 10:37:58 AM
BackupType : Application consistent
BackedupVMs : {um10 11 dr}
PS C:\> Restore-Backup -Server hv-19-cluster -ResourceName
um10 11 dr -BackupName smhv-ccb-ds_04-10-2012_10.37.58
-DisableVerifySnapshot -RestoreToAlternateHost
```
El siguiente ejemplo muestra una operación DE restauración SAN en una ruta alternativa para la que N:\ es el destino y i:\ es la ruta de LUN de origen:

```
PS C:\> Restore-Backup -Resourcename dr-san-ded1
-RestoreToAlternateHost -DisableVerifySnapshot -BackupName san dr 09-11-
2013_10.57.31 -Verbose
-VirtualMachinePath "N:\dr-san-ded1" -SnapshotFilePath "N:\dr-san-ded1"
-VHDs @(@{"SourceFilePath" = "I:\dr-san-ded1\Virtual Hard Disks\dr-san-
ded1.vhdx"; "DestinationFilePath" = "N:\dr-san-ded1\Virtual Hard Disks\dr-
san-ded1"})
```
En el siguiente ejemplo, se muestra una operación de restauración NAS en una ruta alternativa donde \\172.17.162.174\ es la ruta del recurso compartido SMB de origen y \\172.17.175.82\ es la ruta del recurso compartido SMB de destino:

```
PS C:\> Restore-Backup -Resourcename vm claba87 cifs1
-RestoreToAlternateHost -DisableVerifySnapshot -BackupName ag-DR_09-09-
2013_16.59.16 -Verbose
-VirtualMachinePath "\\172.17.175.82\vol new dest share\ag-vm1"
-SnapshotFilePath "\\172.17.175.82\vol new dest share\ag-vm1" -VHDs
@(@{"SourceFilePath" = "\\172.17.162.174\vol test src share\ag-vm1\Virtual
Hard Disks\aq-vm1.vhdx"; "DestinationFilePath" =
"\\172.17.175.82\vol new dest share\ag-vm1\Virtual Hard Disks\ag-
vm1.vhdx"})
```
### **Información relacionada**

["Guía de recuperación y backup en línea de protección de datos de Data ONTAP 8.2 para 7-Mode"](https://library.netapp.com/ecm/ecm_download_file/ECMP1368826)

["Documentación de NetApp: SnapDrive para Windows \(versiones actuales\)"](http://mysupport.netapp.com/documentation/productlibrary/index.html?productID=30049)

["Referencia de SMB/CIFS"](http://docs.netapp.com/ontap-9/topic/com.netapp.doc.cdot-famg-cifs/home.html)

### **Volver a configurar los sistemas de almacenamiento después de una conmutación tras recuperación ante desastres**

Tras producirse el fallo y conmutar al sistema de almacenamiento secundario, SnapManager para Hyper-V completa la recuperación ante desastres al conmutar por recuperación al sistema de almacenamiento principal original. Tras volver a realizar, restaura la función de almacenamiento primario al sitio de almacenamiento primario original después de volver a habilitar o reemplazar sus sistemas de almacenamiento.

#### **Pasos**

1. Según la condición del sistema de almacenamiento primario, realice una de las siguientes acciones:

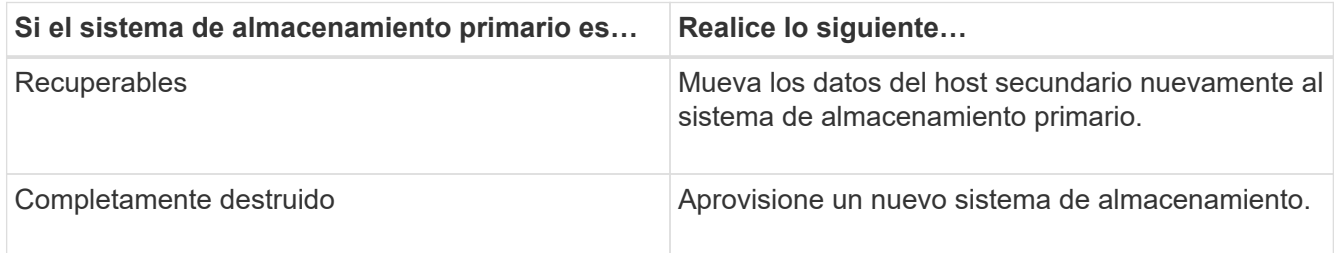

- 2. Gestione la relación de SnapMirror:
	- a. Inicialice la relación de SnapMirror desde el sistema de almacenamiento secundario al sistema de almacenamiento principal para recuperar los datos.
	- b. Resincronice la relación de SnapMirror existente del sistema de almacenamiento secundario al

sistema de almacenamiento primario.

- c. Al utilizar SnapDrive en el sistema de almacenamiento secundario, inicie una actualización de SnapMirror para cada una de las LUN o recursos compartidos de SMB en el sistema de almacenamiento secundario.
- 3. En función de la configuración, realice una de las siguientes acciones:

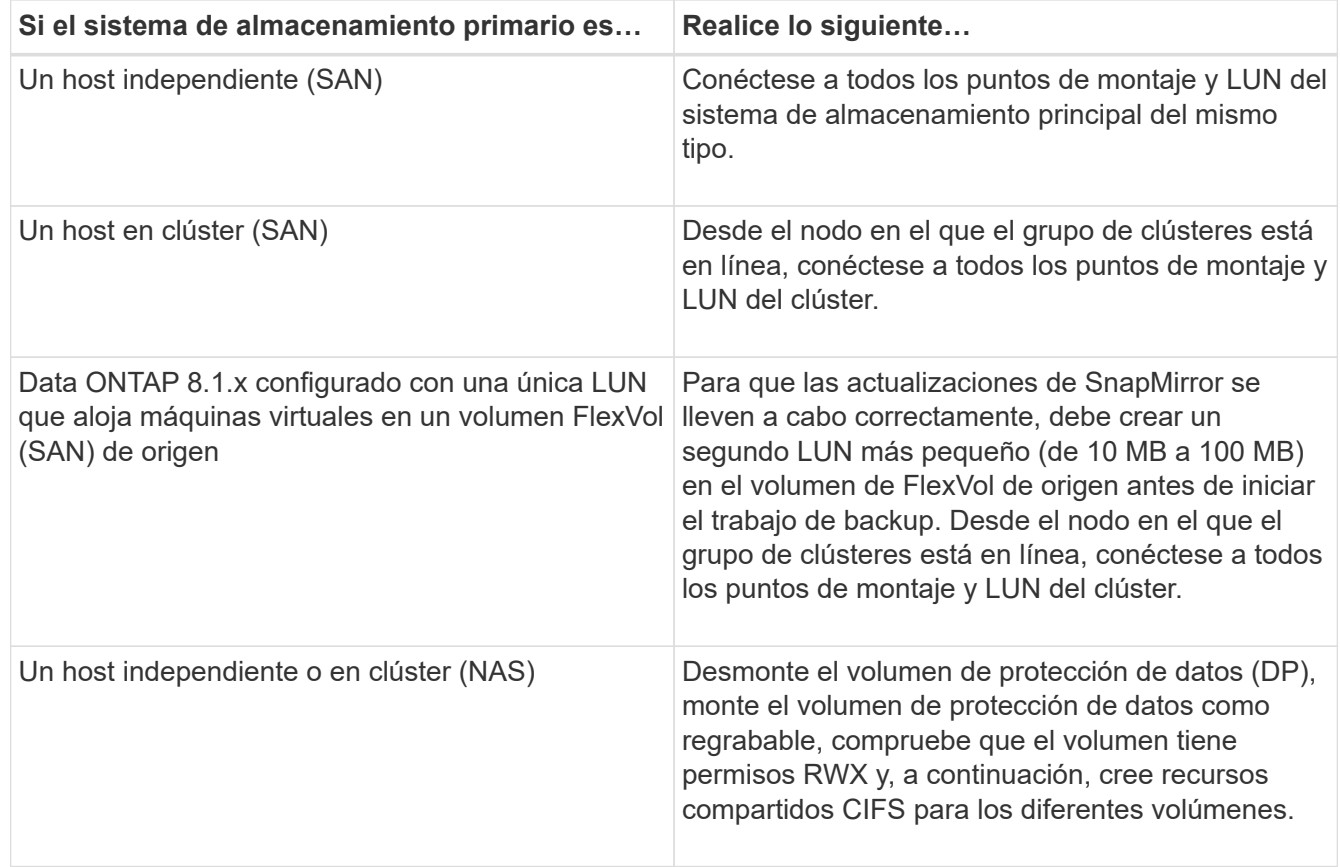

4. Reconfigurar SnapInfo en función de su entorno:

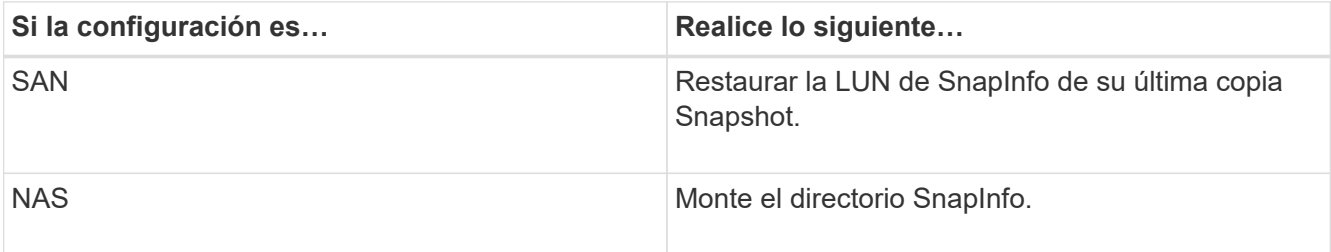

Para NAS, si se produce un error de denegación de acceso o si no puede desplazarse a la ubicación del recurso compartido de SMB expuesta, es posible que deba restablecer la ACL en el recurso compartido.

- 5. Añada el host o clúster principal de SnapManager para Hyper-V MMC y configúrelo con la ruta de SnapInfo.
- 6. Introduzca los siguientes cmdlets:
	- a. Recupere la lista de equipos virtuales presentes en los metadatos de copia de seguridad mediante el cmdlet Get-VMsFromBackup.
	- b. Obtenga las copias de backup de cada máquina virtual mediante el cmdlet Get-Backup para obtener las copias de backup de cada máquina virtual.

7. Para restaurar, utilice Restore-Backup Con el GUID de la máquina virtual y la copia de backup con los siguientes parámetros:

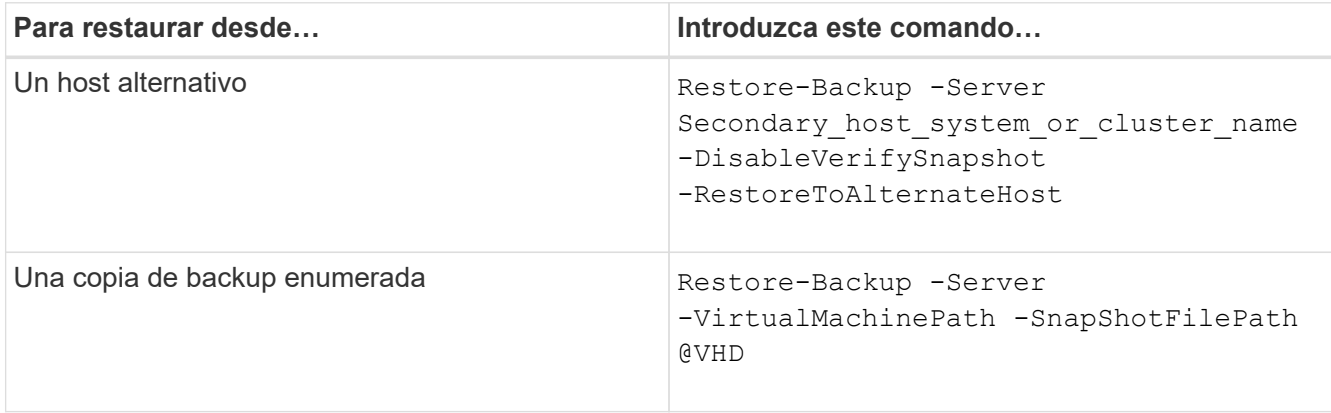

Para @VHD, Un equipo virtual podría tener varios discos duros virtuales; debe introducir un par de ruta de origen y de destino especificado para cada disco duro virtual.

- 8. Si el sistema host secundario es un clúster, complete los siguientes pasos:
	- a. Asegúrese de que las LUN en las que residen las máquinas virtuales estén en línea en el nodo de clúster propietario del grupo de clústeres.
	- b. Use los cmdlets de PowerShell para hacer que los equipos virtuales estén altamente disponibles.

Para NAS, una vez que se exponen las máquinas virtuales como recursos compartidos de SMB de un nodo de clúster, todos los hosts configurados para utilizar el clúster del sistema de almacenamiento pueden acceder a las máquinas virtuales.

### **Ejemplos de conmutación por recuperación**

El siguiente ejemplo muestra una configuración de dos clústeres en la que smhv-clúster-01 es el sitio principal y hv-19-cluster es el sitio secundario:

```
PS C:\> Get-VMsFromBackup -Server smhv-cluster-01
winxp-x64c-135 593ABA72-B323-4AF7-9AC6-9514F64C0178
csv1-xp-3 59B85C68-BAFA-4A49-8E85-A201045843F7
vm-w2k8r2sp1 5A248757-872B-4FE7-8282-91C8E9D45CF9
um10 11 dr 5AC1B2A8-6603-4F90-98F5-4F2F435AB0C2
winxp-x64c-30 5B47D3CF-5D96-495D-9BAB-FB394392CF31
winxp-x64c-126 5B57EED1-B4F1-45A3-A649-24C6947CB79C
winxp-x64c-118 5B5D417B-70DC-427C-94BB-97FF81C5B92B
winxp-x64c-122 5BEE26B8-BE57-4879-A28E-9250A6A5EEFC
csv4-w2k3-19 5D0613E5-B193-4293-8AAD-F8B94A5D851F
PS C:\> Get-Backup -Server smhv-cluster-01 -ResourceName
um10_11_dr
BackupName : smhv-ccb-ds 04-10-2012 10.37.58
RetentionType : hourly
DatasetName : smhv-ccb-ds
BackupId : smhv-ccb-ds_04-10-2012_10.37.58
BackupTime : 4/10/2012 10:37:58 AM
BackupType : Application consistent
BackedupVMs : {um10 11 dr}
PS C:\> Restore-Backup -Server smhv-cluster-01 -ResourceName
um10 11 dr -BackupName smhv-ccb-ds 04-10-2012 10.37.58
-DisableVerifySnapshot -RestoreToAlternateHost
```
El siguiente ejemplo muestra una operación DE restauración SAN en una ruta alternativa para la que N:\ es el destino y i:\ es la ruta de LUN de origen:

```
PS C: \> Restore-Backup -Resourcename dr-san-ded1
-RestoreToAlternateHost -DisableVerifySnapshot -BackupName san dr 09-11-
2013_10.57.31 -Verbose
-VirtualMachinePath "N:\dr-san-ded1" -SnapshotFilePath "N:\dr-san-ded1"
-VHDs @(@{"SourceFilePath" = "I:\dr-san-ded1\Virtual Hard Disks\dr-san-
ded1.vhdx"; "DestinationFilePath" = "N:\dr-san-ded1\Virtual Hard Disks\dr-
san-ded1"})
```
En el siguiente ejemplo, se muestra una operación de restauración NAS en una ruta alternativa donde \\172.17.162.174\ es la ruta del recurso compartido SMB de origen y \\172.17.175.82\ es la ruta del recurso compartido SMB de destino:

```
PS C: \> Restore-Backup -Resourcename vm claba87 cifs1
-RestoreToAlternateHost -DisableVerifySnapshot -BackupName ag-DR_09-09-
2013_16.59.16 -Verbose
-VirtualMachinePath "\\172.17.175.82\vol new dest share\ag-vm1"
-SnapshotFilePath "\\172.17.175.82\vol new dest share\ag-vm1" -VHDs
@(@{"SourceFilePath" = "\\172.17.162.174\vol test src share\ag-vm1\Virtual
Hard Disks\ag-vm1.vhdx"; "DestinationFilePath" =
"\\172.17.175.82\vol_new_dest_share\ag-vm1\Virtual Hard Disks\ag-
vm1.vhdx"})
```
### **Información relacionada**

["Guía de recuperación y backup en línea de protección de datos de Data ONTAP 8.2 para 7-Mode"](https://library.netapp.com/ecm/ecm_download_file/ECMP1368826)

["Referencia de SMB/CIFS"](http://docs.netapp.com/ontap-9/topic/com.netapp.doc.cdot-famg-cifs/home.html)

### **Restaure la configuración original para hosts independientes**

Una vez realizada el backup de las máquinas virtuales en el sistema de almacenamiento principal, puede volver a la configuración original con una relación de SnapMirror que se establezca desde el sistema de almacenamiento principal hasta el sistema de almacenamiento secundario.

### **Pasos**

- 1. Apague las máquinas virtuales que se ejecutan en el sistema de almacenamiento secundario.
- 2. Elimine las máquinas virtuales que se ejecutan en el sistema de almacenamiento secundario.
- 3. Desconecte el disco de SnapInfo y los discos que contienen equipos virtuales con SnapDrive.
- 4. Resincronice la relación de SnapMirror del sistema de almacenamiento primario al sistema de almacenamiento secundario.

# **Restaure la configuración original de hosts en clúster**

Una vez realizada el backup de las máquinas virtuales en el sistema de almacenamiento principal, puede volver a la configuración original con una relación de SnapMirror que se establezca desde el sistema de almacenamiento principal hasta el sistema de almacenamiento secundario.

### **Pasos**

- 1. Sin conexión el recurso de máquina virtual y el recurso de configuración de máquina virtual para todas las máquinas virtuales.
- 2. Elimine estos recursos del clúster.
- 3. Elimine todas las máquinas virtuales de Hyper-V Manager.
- 4. Desconecte todos los discos mediante SnapDrive.

5. Resincronice la relación de SnapMirror del sistema de almacenamiento primario al sistema de almacenamiento secundario.

# **Solucionar problemas de SnapManager para Hyper-V.**

Si encuentra un comportamiento inesperado durante la instalación o configuración de SnapManager para Hyper-V, puede seguir los procedimientos específicos de solución de problemas para identificar y resolver la causa de estos problemas.

### **Se ha producido un error en el backup de las siguientes máquinas virtuales, ya que no se puede realizar el backup en línea ni se ha encontrado ninguna máquina virtual para el backup**

### • **Mensaje**

Backup Failed for the following VM(s) since it cannot be backed up online or NO VM to be found for backup

### • **Descripción**

Este mensaje ocurre cuando se realiza el backup de una máquina virtual de Windows 2012 en una máquina virtual de Windows 2008 R2 SP1 Hyper-V principal sin la opción permitir backup de máquina virtual de estado guardado activada.

• **Acción Correctiva**

Para los backups de Windows 2012, ejecute el backup con Allow saved state Opción de backup de máquina virtual habilitada.

### **Error inesperado al consultar la interfaz IVssWriterCallback. hr = 0x80070005, acceso denegado.**

### • **Mensaje**

Unexpected error querying for the IVssWriterCallback interface. hr = 0x80070005, Access is denied.

• **Descripción**

Si un volumen compartido en clúster es propiedad del propietario del grupo de clústeres y la máquina virtual es propiedad del nodo asociado, el backup de la máquina virtual se completa correctamente con el error VSS en el registro de eventos de la aplicación. A menudo, esto se debe a una configuración de seguridad incorrecta en el proceso de escritor o solicitante.

• **Acción Correctiva**

Ninguno: Este mensaje de error puede ignorarse.

### **Los informes de copia de seguridad utilizan la información de zona horaria de la consola de gestión en el nombre del informe**

### • **Edición**

Cuando se genera un informe de copia de seguridad utilizando un host cliente que reside en una zona horaria diferente a la del host primario, el nombre del informe utiliza la información de la zona horaria del host cliente y el contenido del informe utiliza la zona horaria del host principal.

### • **Causa**

La Marca de hora del nombre del informe de backup aparece con la información de la zona horaria del host del cliente.

#### • **Acción Correctiva**

No es necesario que realice ninguna acción correctiva.

### **Las notificaciones de backup y restauración no se envían en entornos solo IPv6**

### • **Edición**

Cuando se ejecuta un host solo de IPv6, no se reciben notificaciones sobre operaciones de backup o restauración.

#### • **Causa**

El servidor SMTP no admite IPv6 o no tiene IPv6 habilitado.

### • **Acción Correctiva**

Habilite IPv6 en el servidor SMTP.

### **ID de evento de agrupación por error 5121**

#### • **Mensaje**

Failover clustering event ID 5121 desde los registros de eventos de la aplicación o el mensaje de host NO\_DIRECT\_IO\_DUE\_TO\_FAILURE.

#### • **Descripción**

Este mensaje de error se produce cuando el volumen compartido de clúster (CSV) ya no se puede acceder directamente desde el nodo de clúster y el acceso de I/o redirige al dispositivo de almacenamiento propietario del volumen. Esto ocurre porque solo el nodo de coordinación puede realizar acciones mediante backups VSS. Durante las operaciones de backup, el nodo de coordinación bloquea el volumen compartido en cluster y requiere que todos los nodos que no están coordinados para redirigir la I/O.

### • **Acción Correctiva**

Una vez que se ha completado la operación, el nodo de coordinación libera el bloqueo en el volumen compartido en clúster y las operaciones de I/o ya no se redirigen. Si el mensaje de error sólo se produce durante las copias de seguridad de VSS, no hay ningún error y este es el comportamiento esperado.

### **Es posible que los backups de máquina virtual realizados mientras hay una operación de restauración en curso no sean válidos**

### • **Edición**

Es posible que un backup coherente con las aplicaciones creado mientras hay una operación de restauración en curso no sea válido. Al restaurar una máquina virtual a partir de este backup incompleto, se produce una pérdida de datos y la máquina virtual se elimina.

#### • **Causa**

En la copia de backup falta la información de configuración de SnapManager para Hyper-V. La operación de backup se realiza correctamente, pero la copia de backup no es válida porque no se incluye la información de configuración de la máquina virtual. Las operaciones de restauración de SnapManager para Hyper-V eliminan la información de configuración de la máquina virtual del host de Hyper-V antes de realizar una operación de restauración. Este comportamiento es por diseño en el Microsoft Hyper-V Writer.

#### • **Acción Correctiva**

Asegúrese de que la programación de backups no coincida con la operación de restauración o que el backup bajo demanda que desee realizar no se superpone con una operación de restauración sobre los mismos datos.

# **Gestión de equipos virtuales**

#### • **Edición**

Si una máquina virtual (VM) pertenece a un host que tiene SnapManager para Hyper-V instalado y tiene instalado SnapManager para Hyper-V en esa máquina virtual para utilizarla como consola de gestión, no debe utilizar SnapManager para Hyper-V para gestionar el host al que pertenece la máquina virtual.

• **Causa**

SnapManager para Hyper-V en un equipo virtual no se puede gestionar a sí mismo.

• **Acción Correctiva**

No es necesario que realice ninguna acción correctiva.

• **ejemplo**

Si VM1 pertenece a Host1 (con SnapManager para Hyper-V instalado) y instala SnapManager para Hyper-V en VM1, no debe utilizar SnapManager para Hyper-V para gestionar Host1 de VM1.

Si hace esto e intenta restaurar el equipo virtual desde sí mismo, el equipo virtual se eliminará o reiniciará

# **El tiempo de conexión es más largo con el host solo IPv6**

#### • **Edición**

Si va a trabajar en un entorno mixto de IPv4 e IPv6 y añade un host solo de IPv6 a SnapManager para Hyper-V, la conexión puede tardar más tiempo que lo normal.

• **Causa**

Este retraso se debe a que SnapManager para Hyper-V intenta utilizar el protocolo IPv4 primero.

• **Acción Correctiva**

Para evitar este retraso, añada el host en la \windows\system32\drivers\etc\hosts archivo.

### **Error del Servicio de instantáneas de volumen: Se ha detectado una incoherencia interna**

#### • **Mensaje**

Volume Shadow Copy Service error: An internal inconsistency was detected in trying to contact shadow copy service writers. Please check to see that the Event Service and Volume Shadow Copy Service are operating properly.

#### • **Descripción**

Cuando realiza una copia de seguridad de una máquina virtual que utiliza Windows Server 2003, se produce un error de reintento en varias ocasiones.

#### • **Acción Correctiva**

Compruebe si hay errores de VSS en el registro de eventos de la aplicación Windows dentro de la máquina virtual.

#### **Información relacionada**

["Artículo de soporte de Microsoft 940184: Mensaje de error al ejecutar el comando "vssadmin list writers" en](http://support.microsoft.com/kb/940184) [un equipo basado en Windows Server 2003: "Error: 0x8000FFFF""](http://support.microsoft.com/kb/940184)

### **El canal del cliente de servicios Web no pudo conectarse a la instancia del ConfigurationManagementService en el equipo smhv51\_81clus**

#### • **Mensaje**

Web Service Client channel was unable to connect to the ConfigurationManagementService instance on machine smhv51\_81clus. There was no endpoint listening at net.tcp://smhv51\_81clus/SnapManager/HyperV/ConfigMgmtService/v\_10 that could accept the message. This is often caused by an incorrect address or SOAP action. See InnerException, if present, for more details.

#### • **Descripción**

Si exporta información de configuración, los ajustes locales del puerto de servicio web de los hosts gestionados se almacenan en el archivo de configuración exportado. Si posteriormente tiene que volver a instalar SnapManager para Hyper-V utilizando un puerto de servicio web diferente e importar la información de configuración anterior, experimenta problemas de conexión.

### • **Acción Correctiva**

Para evitar este problema, utilice la misma configuración de puerto de servicio Web incluida en el archivo de configuración exportado al volver a instalar SnapManager para Hyper-V.

# **Propiedad personalizada MSI utilizada en la instalación silenciosa**

#### • **Edición**

Los sistemas que ejecutan Windows Server 2008 o Vista con Windows Installer versión 4.5 no reconocen las propiedades integradas de SnapManager para la instalación de Hyper-V.

#### • **Acción Correctiva**

Utilice la MSIRESTARTMANAGERCONTROL=Disable parámetro del switch de comandos con instalación.

#### **Información relacionada**

["Biblioteca de Microsoft Developer Network \(MSDN\)"](http://msdn.microsoft.com/library/)

### **SnapManager para Hyper-V no tiene licencia en el host ni en el sistema de almacenamiento**

#### • **Mensaje**

SnapManager for Hyper-V is not licensed on the host or in the Storage System, backup is aborted

#### • **Descripción**

Este mensaje se produce cuando el sistema no tiene licencia o cuando hay problemas con la enumeración, el almacenamiento en caché de la máquina virtual o el uso del disco de registro de arranque maestro (MBR).

#### • **Acción Correctiva**

- a. Asegúrese de que su sistema tiene licencia.
- b. Migre cualquier disco MBR, que no es compatible con SnapManager para Hyper-V, a discos GUID Partition Table (GPT).

c. Reinicie SnapManager para Hyper-V. Si esto no resuelve el problema, lo más probable es que tenga un problema de enumeración y deberá ponerse en contacto con el soporte técnico.

# **Eliminar backups después de una conmutación al nodo de respaldo**

### • **Mensaje**

The specified backup does not exist for some of the objects in the dataset.

#### • **Descripción**

Después de la conmutación por error a un sitio secundario (sitio B), es posible que no pueda eliminar los backups creados en el sitio principal (sitio A). Si se encuentra en un sitio de recuperación ante desastres (sitio B) e intenta eliminar los backups realizados en el sitio principal (sitio A), eliminará los backups del sitio principal (sitio A) en lugar del sitio de recuperación ante desastres (sitio B).

### • **Acción Correctiva**

Después de realizar las operaciones de recuperación ante desastres, solo elimine los backups que se hayan realizado en el sitio de la operación actual.

### **El rendimiento del almacenamiento se degrada después de los fallos del backup**

• **Edición**

El rendimiento del almacenamiento puede verse afectado tras la realización de tareas de backup fallidas.

• **Causa**

Si los componentes de VSS de Hyper-V de Microsoft experimentan una excepción durante un backup, los volúmenes compartidos en cluster (CSV) pueden permanecer en modo I/o redirigido, lo que provoca sobrecarga de I/o y cuellos de botella potenciales en el clúster de conmutación por error de Windows. Esto puede provocar una degradación del rendimiento general, con el mayor impacto sobre los equipos virtuales que residen en volúmenes compartidos en clúster en modo de I/o redirigido.

• **Acción Correctiva**

Póngase en contacto con el soporte técnico de Microsoft para obtener ayuda con este problema.

# **Se han eliminado las copias Snapshot de SnapInfo**

### • **Edición**

SnapManager para Hyper-V no se ocupa de mantener ni eliminar copias Snapshot de SnapInfo.

• **Causa**

Tras crear un backup de un conjunto de datos, SnapManager para Hyper-V crea una copia Snapshot de la LUN de SnapInfo. Las copias Snapshot de SnapInfo no se eliminan si se elimina el backup. De forma
predeterminada, SnapManager para Hyper-V conserva 30 copias Snapshot de LUN de SnapInfo y, al reemplazar la copia más antigua con la copia más reciente cada vez que la copia más reciente supera el umbral de 30 copias.

### • **Acción Correctiva**

Puede configurar el número de copias Snapshot de SnapInfo que desea retener para cada host Hyper-V utilizando una de las siguientes claves de registro:

Para hosts Hyper-V independientes: Clave:

```
HKLM\SOFTWARE\NetApp\SnapManager for Hyper-V\Server\<hostname> DWORD value:
snapinfo snaps count (number of SnapInfo Snapshot copies to be retained)
```
Para los hosts de Hyper-V en clúster (que se configurarán en cada nodo del clúster): Clave:

```
HKLM\Cluster\SOFTWARE\NetApp\SnapManager for Hyper-V\Server\<clustername>
DWORD value: snapinfo snaps count (number of SnapInfo Snapshot copies to be
retained)
```
### **Alto consumo de memoria causado por la solución antivirus**

### • **Edición**

Las soluciones antivirus a nivel de archivo pueden provocar un consumo elevado de memoria, lo que puede parecer una pérdida de memoria.

### • **Causa**

En determinadas condiciones, SnapManager para Hyper-V podría consumir grandes cantidades de memoria en aumento constante debido a una solución antivirus configurada incorrectamente que analiza los archivos de configuración de los equipos virtuales. Cuando una solución antivirus analiza los archivos de configuración de VM, aparece un evento \_InstanceModificationEvent, que describe los cambios. Cuando SnapManager para Hyper-V recibe esta notificación, activa una enumeración de máquinas virtuales y almacenamiento con SnapDrive para Windows. En algunos casos, estos eventos pueden ocurrir con tanta rapidez que SnapDrive para Windows no puede procesarlos, lo que provoca que SnapManager para Hyper-V los ponga en cola.

• **Acción Correctiva**

Excluya los archivos de equipo virtual de SnapManager para Hyper-V que no sean analizados por la solución antivirus.

### **Consumo de espacio al hacer dos copias Snapshot para cada backup**

• **Edición**

Por cada backup que contenga objetos de Hyper-V, se crean dos copias Snapshot, lo que puede dar lugar a dudas sobre el consumo de espacio.

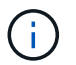

#### • **Causa**

El escritor de VSS de Microsoft Hyper-V crea copias de backup coherentes con las aplicaciones y con los equipos virtuales, con las aplicaciones que residen en discos duros virtuales. Para crear copias de backup consistentes con el software y consistentes con las máquinas virtuales, VSS emplea el proceso de recuperación automática nativo, que establece la máquina virtual en un estado coherente con la copia Snapshot del software. El escritor de VSS de Hyper-V se pone en contacto con cada equipo virtual del backup y crea una copia snapshot coherente con el software.

Una vez creadas las copias Snapshot, la partición principal crea una copia Snapshot VSS de todo el disco (LUN) que aloja estas máquinas virtuales. Una vez creada la copia Snapshot de la partición principal, VSS requiere el montaje de la partición principal creada previamente para devolver cada uno de los equipos virtuales al estado coherente con el software y eliminar los cambios realizados en los equipos virtuales una vez creada la copia Snapshot del software. Estas modificaciones a los discos duros virtuales deben ser persistentes. Dado que estas copias Snapshot son de solo lectura de forma predeterminada, se debe realizar una nueva copia de Snapshot para conservar las copias actualizadas de los discos duros virtuales. Por este motivo, se crea una segunda copia snapshot del volumen. Esta copia Snapshot se etiqueta con el sufijo **\_backup** y es la copia de backup utilizada en las operaciones de restauración.

#### • **Acción Correctiva**

Las dos copias Snapshot se consideran un par. Cuando el período de retención finaliza para el backup, se eliminan ambas copias Snapshot. No se debe eliminar manualmente la primera copia de Snapshot porque es necesario para las operaciones de restauración.

Microsoft VSS admite la realización de backups de máquinas virtuales únicamente en el host propietario del volumen compartido de clúster (CSV), de modo que la propiedad de CSV cambia entre los nodos para crear backups de las máquinas virtuales de cada host del clúster.

Al realizar un backup de un volumen compartido en clúster, SnapManager para Hyper-V crea dos copias snapshot por host en el clúster que ejecuta una máquina virtual desde dicho volumen compartido en clúster. Esto significa que si realiza el backup de 15 equipos virtuales en un único volumen compartido en clúster y estos equipos virtuales se dividen de forma uniforme en tres servidores de Hyper-V, habrá un total de seis copias Snapshot por backup.

### **La respuesta SDDiscoveryFileSystemListInfo de SnapDrive es nula mientras se realiza la copia de seguridad**

### • **Edición**

Recibe el error SnapDrive SDDiscoveryFileSystemListInfo response is null while backing up.

### • **Causa**

Este mensaje se produce cuando la ubicación de SnapInfo a la que se está realizando el backup no está disponible.

### • **Acción Correctiva**

Compruebe que la ubicación de SnapInfo existe y está disponible. Si ha cambiado, vuelva a ejecutar el

#### **Información relacionada**

[Configure una LUN de SnapInfo](#page-28-0)

### **Error: Solicitante de VSS - error en los componentes de copia de seguridad**

• **Mensaje**

El siguiente mensaje de error aparece en el informe de SnapManager para Hyper-V y en el registro de eventos de Windows: Error: Vss Requestor - Backup Components failed. Writer Microsoft Hyper-V VSS Writer involved in backup or restore encountered a retryable error. Writer returned failure code 0x800423f3. Writer state is XXX. For more information, see the Hyper-V-VMMS event log in the Windows Event Viewer.

#### • **Descripción**

Si recibe un error de reintento de VSS que provoca que falle su backup coherente con la aplicación, SnapManager para Hyper-V reintenta realizar la copia de seguridad tres veces con una espera de un minuto entre cada intento.

#### • **Acción Correctiva**

Puede configurar el número de reintentos (recuento de reintentos) y la duración del tiempo de espera entre los reintentos (intervalo de reintentos) mediante las siguientes claves del Registro:

Key: HKLM\System\CurrentControlSet\Services\OnCommandHyperV\Parameters DWORD value in seconds: vss retry sleep (The time duration to wait between retries) DWORD value: vss retry (Number of retries)

Esta configuración se encuentra en el nivel de host de Hyper-V y las claves y los valores deben definirse en el host Hyper-V de cada máquina virtual. Si la máquina virtual está organizada en clústeres, las claves se deben establecer en cada nodo del clúster.

Debe reiniciar SnapManager para Hyper-V después de realizar cambios en o agregar estas claves de registro.

### **Solicitante VSS: Error en componentes de copia de seguridad. Un disco esperado no llegó al sistema**

#### • **Causa**

Este mensaje ocurre cuando realiza el backup de un conjunto de datos mediante SnapManager para Hyper-V y aparece el siguiente error en el registro de eventos de aplicación de Windows en el host de Hyper-V.

```
A Shadow Copy LUN was not detected in the system and did not
arrive.
       LUN ID guid
       Version 0x0000000000000001
       Device Type 0x0000000000000000
       Device TypeModifier 0x0000000000000000
       Command Queueing 0x0000000000000001
       Bus Type 0x0000000000000006
       Vendor Id vendor
       Product Id LUN
       Product Revision number
     Serial Number serial number
       Storage Identifiers
       Version 0
       Identifier Count 0
      Operation:
         Exposing Disks
         Locating shadow-copy LUNs
         PostSnapshot Event
         Executing Asynchronous Operation
      Context:
         Execution Context: Provider
         Provider Name: Data ONTAP VSS Hardware Provider
         Provider Version: 6. 1. 0. 4289
         Provider ID: {ddd3d232-a96f-4ac5-8f7b-250fd91fd102}
     Current State: DoSnapshotSet
```
### • **Acción Correctiva**

Volver a intentar el backup del conjunto de datos.

### **Solicitante VSS: Error de componentes de copia de seguridad con escritor parcial**

• **Mensaje**

Error: Vss Requestor - Backup Components failed with partial writer error. Writer Microsoft Hyper-V VSS Writer involved in backup or restore operation reported partial failure. Writer returned failure code 0x80042336. Writer state is 5. Application specific error information: Application error code: 0x1 Application error message: - Failed component information: Failed component: VM GUID XXX Writer error code: 0x800423f3 Application error code: 0x8004230f Application error message: Failed to revert to VSS snapshot on the virtual hard disk 'volume guid' of the virtual machine 'vm\_name'. (Virtual machine ID XXX)

Los siguientes errores aparecen en el registro de eventos de la aplicación de Windows en el host de Hyper-V:

```
Volume Shadow Copy Service error: Unexpected error calling routine
GetOverlappedResult. hr = 0x80070057, The parameter is incorrect.
Operation:
     Revert a Shadow Copy
Context:
     Execution Context: System Provider
Volume Shadow Copy Service error: Error calling a routine on a Shadow
Copy Provider
{b5946137-7b9f-4925-af80-51abd60b20d5}. Routine details
RevertToSnapshot
[hr = 0x80042302, A Volume Shadow Copy Service component encountered
an unexpected
error.
Check the Application event log for more information.].
Operation:
     Revert a Shadow Copy
Context:
     Execution Context: Coordinator
```
• **Descripción**

Este mensaje aparece al realizar un backup de un conjunto de datos coherente con la aplicación. Este error provoca un error en el backup de algunas de las máquinas virtuales del conjunto de datos.

### • **Acción Correctiva**

- Volver a intentar el backup del conjunto de datos.
- Si vuelve a fallar el intento de reintento, divida el conjunto de datos en dos conjuntos de datos de forma que todas las máquinas virtuales cuyo backup no se haya realizado correctamente se coloquen en un único conjunto de datos y el resto de máquinas virtuales se colocarán en otro conjunto de datos. A continuación, vuelva a ejecutar el backup.

### **VSS devuelve los errores contra Microsoft iSCSI Target VSS hardware Provider durante las operaciones de backup NAS**

### • **Edición**

Al realizar una copia de seguridad NAS, se pueden producir los siguientes errores:

Vss Requestor - Backup Components failed. Failed to add volume [example] to snapshot set. The shadow copy provider had an unexpected error while trying to process the specified operation.`

Volume Shadow Copy Service error: Error creating the Shadow Copy Provider COM class with CLSID [example]. Access is denied.

### • **Causa**

Estos errores se producen durante un backup coherente con las aplicaciones NAS. El backup NAS no falla, pero VSS registra algunos errores relacionados con el proveedor de hardware VSS de destino iSCSI de Microsoft.

### • **Acción Correctiva**

La copia de seguridad no ha fallado; puede ignorar con toda tranquilidad estos errores.

### **Solicitante VSS: Error en componentes de copia de seguridad. Error al llamar a mantener conjunto de instantáneas.**

### • **Error**

Vss Requestor - Backup Components failed. Failed to call keep snapshot set. Reason Index and count must refer to a location within the string.

### • **Descripción**

Este error se produce cuando las máquinas virtuales de un trabajo de backup residen en una máquina virtual de almacenamiento y un servidor CIFS con el mismo nombre.

### • **Acción Correctiva**

Ninguna disponible para esta versión.

### • **Ejemplo de fallo**

- a. Cree un equipo virtual de almacenamiento y un servidor CIFS con el mismo nombre: Por ejemplo, «'test1'».
- b. Agregue el nombre test1 al DNS con ambas direcciones IP.
- c. En un host de Windows Server 2012, instale SnapManager para Hyper-V y cree algunos equipos virtuales usando los recursos compartidos de CIFS de test1.
- d. Cree una copia de backup que incluya esas máquinas virtuales.
- e. Tenga en cuenta que el trabajo de backup falla y genera el error: Backup Components failed. Failed to call keep snapshot set. Reason Index and count must refer to a location within the string.

# **LUN MBR no compatibles en SnapManager para Hyper-V.**

• **Edición**

SnapManager para Hyper-V no admite LUN MBR para máquinas virtuales que se ejecutan en volúmenes compartidos o volúmenes compartidos de clúster.

### • **Causa**

Un problema con la API de Microsoft devuelve GUID de volúmenes diferentes cuando cambia la propiedad del disco del volumen compartido de clúster. El GUID del volumen no es el mismo que el GUID en la propiedad de recurso de disco del clúster. Este problema también se aplica a equipos virtuales que tienen una alta disponibilidad mediante la agrupación en clústeres de recuperación tras fallos de Microsoft.

• **Acción Correctiva**

Consulte la base de conocimientos de Microsoft.

### **Se produce un error en el backup después de quitar una máquina virtual de Hyper-V Manager**

### • **Edición**

Después de quitar una máquina virtual de Hyper-V de Hyper-V Manager, se producen errores en las operaciones de backup si no se actualiza el conjunto de datos asociado con la máquina virtual.

• **Causa**

Este problema ocurre cuando se elimina una máquina virtual de Hyper-V de Hyper-V Manager e se intenta realizar un backup sin modificar el conjunto de datos. Además, si vuelve a crear una máquina virtual, debe modificar el conjunto de datos. SnapManager para Hyper-V crea conjuntos de datos basados en el ID de equipo virtual (GUID). Se produce un error en el backup cuando se elimina, se elimina o se vuelve a crear una máquina virtual, lo que crea un GUID nuevo. Aunque esto no activa el fallo de todo el proceso de backup, si una máquina virtual se elimina y, a continuación, se vuelve a crear con el mismo nombre, SnapManager para Hyper-V.

### • **Acción Correctiva**

Quite la máquina virtual de la lista de conjuntos de datos de las máquinas virtuales y añada cualquier

máquina virtual creada nuevamente al conjunto de datos.

#### **Información relacionada**

[Configurar conjuntos de datos](#page-29-0)

[Modificar un conjunto de datos](#page-31-0)

### **Algunos tipos de errores de backup no dan como resultado un error de backup parcial**

### • **Edición**

Si una máquina virtual de un conjunto de datos tiene un error, SnapManager para Hyper-V no completa correctamente el backup del conjunto de datos y, en algunos casos, no genera un error parcial. En estas situaciones, el backup de todo el conjunto de datos falla.

#### • **ejemplo**

En una situación en la que un volumen de sistema de almacenamiento supera el límite de copias Snapshot de 255, SnapManager para Hyper-V genera un fallo parcial aunque el problema esté asociado a un subconjunto de equipos virtuales del conjunto de datos.

### • **Acción Correctiva**

Para completar correctamente la operación de backup, debe reparar la máquina virtual que tiene el problema. Si eso no es posible, puede sacar temporalmente la máquina virtual del conjunto de datos, o crear un conjunto de datos que solo contenga máquinas virtuales que no tengan ningún problema.

### **Error de restauración después del cambio de nombre del volumen del sistema de almacenamiento**

#### • **Mensaje**

Some of the storage system snapshots required to restore the VM are missing or inconsistent.

#### • **Descripción**

Si se cambia el nombre de los volúmenes del sistema de almacenamiento, no es posible restaurar una máquina virtual (VM) a partir de su backup creado antes de cambiar el nombre de los volúmenes.

#### • **Acción Correctiva**

Si se cambia el nombre de los volúmenes del sistema de almacenamiento y es necesario restaurar una máquina virtual desde un backup creado antes de cambiar el nombre de los volúmenes, complete lo siguiente:

- Al restaurar un equipo virtual desde MMC, asegúrese de que la opción "Activar verificación de instantánea" está desactivada en la página **Opciones de restauración** del asistente Restaurar.
- Aunque restaure una máquina virtual mediante PowerShell, asegúrese de que lo ha hecho DisableVerifySnapshot se especifica el parámetro.

### **Restaurar desde una copia de seguridad después de la conmutación tras recuperación**

### • **Edición**

Si realiza una conmutación al nodo de respaldo y una conmutación tras recuperación, es posible que no pueda restaurar máquinas virtuales en su sitio principal a partir de un backup creado en la misma instalación principal antes de la conmutación al respaldo.

### • **Causa**

La verificación de copias de Snapshot utiliza GUID de volúmenes. Cambios en los GUID tras la recuperación ante desastres.

### • **Acción Correctiva**

Puede deshabilitar la opción Verify Snapshots a través de PowerShell o del asistente Restore:

- Desactive la opción "Activar verificación de instantánea" en la página **Opciones de restauración** del asistente Restaurar.
- Con PowerShell, compruebe que: DisableVerifySnapshot se especifica el parámetro.

### **Información relacionada**

[Restaurar una máquina virtual a partir de una copia de backup](#page-50-0)

### **El canal del cliente de servicios Web no puede conectarse mientras actualiza el conjunto de datos al nuevo nodo**

### • **Edición**

Si un cliente de servicios web no se inicia explícitamente, no se podrá conectar a SnapManager para Hyper-V.

### • **Causa**

SnapManager para Hyper-V ya no inicia automáticamente un canal de cliente de servicios web. Si el canal del cliente de servicio Web no puede conectarse mientras actualiza un conjunto de datos a un nodo nuevo, puede ser por uno de los motivos siguientes:

- No se han iniciado los servicios web.
- SnapManager para Hyper-V no está instalado.
- El host de servicios web está inactivo.

### • **Acción Correctiva**

Para corregir este comportamiento, asegúrese de haber realizado las siguientes tareas:

- Inicie Web Services.
- Instale SnapManager para Hyper-V.
- Reinicie el host de servicios web.

### **Los conjuntos de datos no se replican automáticamente en los nuevos nodos de un clúster de conmutación al nodo de respaldo de Windows**

### • **Edición**

Después de agregar nuevos nodos a un clúster de conmutación al nodo de respaldo de Windows, los conjuntos de datos no se transfieren automáticamente al nuevo nodo.

• **Causa**

Al añadir nodos nuevos a un clúster de conmutación al nodo de respaldo de Windows, SnapManager para Hyper-V no replica automáticamente los conjuntos de datos existentes a los nuevos nodos del clúster.

• **Acción Correctiva**

Ejecute el asistente Modificar conjunto de datos y haga clic en **Actualizar directivas de programación para todos los nodos miembro del conjunto de datos** en la página Detalles básicos.

Este asistente se debe ejecutar para cada conjunto de datos que tenga máquinas virtuales.

### **Información relacionada**

### [Modificar un conjunto de datos](#page-31-0)

### **Error 1935. Se ha producido un error durante la instalación del componente de ensamblaje**

• **Mensaje**

Error 1935. An error occurred during the installation of assembly component {2A030FEB-29B5-314B-97B5-ED38673CC885}. HRESULT: 0x80070BC9.

• **Descripción**

Este mensaje ocurre cuando se produce un error en el instalador de SnapManager para Hyper-V como resultado de que el sistema de Hyper-V no se reinicia después de instalar o desinstalar las correcciones urgentes de Microsoft.

• **Acción Correctiva**

Reinicie el equipo y ejecute de nuevo el instalador de SnapManager para Hyper-V.

### **Se pueden producir errores en las tareas de backup que requieren más de 15 volúmenes compartidos en cluster del mismo sistema de almacenamiento**

• **Edición**

Las tareas de backup de SnapManager para Hyper-V que requieren más de 15 volúmenes compartidos en

Failed to rename the Snapshot copy of the LUN to the new Snapshot copy name. Error code: The attempt to get the named attribute for the LUN on the storage system failed. Error code: 13057. Error description: An error occurred in the reception and processing of the API reply from the appliance.

### • **Causa**

Esta es una limitación causada por Data ONTAP para evitar una retención de recursos del sistema. La limitación de 15 LUN se aplica solo cuando todas las LUN pertenecen al mismo sistema de almacenamiento. Si se crea un conjunto de datos de backup de modo que no más de 15 volúmenes compartidos en cluster en un sistema de almacenamiento, este problema no se produce.

• **Acción Correctiva**

Si desea realizar un backup que incluya más de 15 LUN desde el mismo sistema de almacenamiento, cree varios conjuntos de datos para evitar este fallo.

### **Las máquinas virtuales especificadas no están presentes o no se puede realizar el backup en línea**

### • **Mensaje**

Either the specified VM(s) are not present or they cannot be backed up online

### • **Descripción**

Uno de los motivos por los que se produce este mensaje es que se producen errores en los backups coherentes con las aplicaciones si el tamaño del disco en modo de paso del equipo virtual es inferior a 300 MB. El registro de errores se parecerá al siguiente ejemplo:

```
Log Name: Application
Source: SnapMgrServiceHost
Date: 11/12/2012 12:24:28 PM
Event ID: 106
Task Category: Backup Event
Level: Error
Keywords: Classic
User: N/AComputer: defiant16.wak-qa.com
Description:
SnapManager for Hyper-V backup failed to complete
Backup Failed for the following VM(s) since it cannot be backedup online
or No VM to be found for backup
               VM Name: demovm-0
```
No hay ningún otro mensaje de error de aplicación o del sistema para indicar el error.

### • **Acción Correctiva**

Puede cambiar el tamaño del disco en modo de paso a más de 300 MB o ejecutar el backup con la opción permitir copia de seguridad de VM de estado guardado activada.

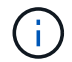

Esta acción correctiva se puede aplicar tanto en entornos SAN COMO NAS.

### • **Mensaje**

Either the specified VM(s) are not present or they cannot be backed up online

### • **Descripción**

Un segundo motivo por el que se produce este mensaje es que Windows no puede realizar un backup en línea de este sistema porque está habilitada la opción de copias Snapshot de ámbito para las máquinas virtuales de Hyper-V. Las instantáneas de ámbito se utilizan principalmente con las actualizaciones críticas de Windows.

### • **Acción Correctiva**

Debe deshabilitar el scoped snapshots Opción creando un DWORD ScopeSnapshots parámetro con valor 0 en:

```
HKEY_LOCAL_MACHINE\SOFTWARE\Microsoft\WindowsNT\CurrentVersion\SystemRestore\
```
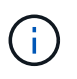

Esta acción correctiva se puede aplicar tanto en entornos SAN COMO NAS.

### **La revisión KB2263829 requerida no se puede instalar en algunas plataformas**

### • **Edición**

Al instalar SnapManager para Hyper-V, intentar instalar la revisión KB2263829 podría fallar en Windows Server 2008 R2 SP1. El instalador indica que la revisión no es aplicable a este servidor.

• **Causa**

La revisión no es compatible con su plataforma.

• **Acción Correctiva**

Abra un caso de soporte con Microsoft y resuelva el problema con Microsoft.

### **Error de copia de seguridad con el error "ya se está creando copia de sombra"**

### • **Mensaje**

SnapManager for Hyper-V backup failed to complete Backup of the Dataset Name: example Backup id: c1bb4b28-c76c-4001-85fd-ffdfdb5737c9 failed to execute Error: Vss Requestor - Backup Components failed. Failed to add volume \\CIFS\_USER\_SER\USER\_SHARE2\ to snapshot set. Another shadow copy creation is already in progress. Wait a few moments and try again.

### • **Descripción**

Este problema se produce porque una copia de seguridad anterior no se cancela y sigue activa. Utilice el siguiente comando para comprobar si hay alguna entrada en la lista: cifs share show -shadowcopy

### • **Acción Correctiva**

Cancele la tarea de backup anterior y vuelva a intentar la operación.

# **Avisos legales**

Los avisos legales proporcionan acceso a las declaraciones de copyright, marcas comerciales, patentes y mucho más.

# **Derechos de autor**

<http://www.netapp.com/us/legal/copyright.aspx>

# **Marcas comerciales**

NETAPP, el logotipo de NETAPP y las marcas enumeradas en la página de marcas comerciales de NetApp son marcas comerciales de NetApp, Inc. Los demás nombres de empresas y productos son marcas comerciales de sus respectivos propietarios.

<http://www.netapp.com/us/legal/netapptmlist.aspx>

# **Estadounidenses**

Puede encontrar una lista actual de las patentes propiedad de NetApp en:

<https://www.netapp.com/us/media/patents-page.pdf>

# **Política de privacidad**

<https://www.netapp.com/us/legal/privacypolicy/index.aspx>

# **Aviso**

Los archivos de notificación proporcionan información sobre los derechos de autor y las licencias de terceros que se utilizan en software de NetApp.

["Aviso para SnapManager para Hyper-V 2.1.4"](https://library.netapp.com/ecm/ecm_download_file/ECMLP2844899)

### **Información de copyright**

Copyright © 2023 NetApp, Inc. Todos los derechos reservados. Imprimido en EE. UU. No se puede reproducir este documento protegido por copyright ni parte del mismo de ninguna forma ni por ningún medio (gráfico, electrónico o mecánico, incluidas fotocopias, grabaciones o almacenamiento en un sistema de recuperación electrónico) sin la autorización previa y por escrito del propietario del copyright.

El software derivado del material de NetApp con copyright está sujeto a la siguiente licencia y exención de responsabilidad:

ESTE SOFTWARE LO PROPORCIONA NETAPP «TAL CUAL» Y SIN NINGUNA GARANTÍA EXPRESA O IMPLÍCITA, INCLUYENDO, SIN LIMITAR, LAS GARANTÍAS IMPLÍCITAS DE COMERCIALIZACIÓN O IDONEIDAD PARA UN FIN CONCRETO, CUYA RESPONSABILIDAD QUEDA EXIMIDA POR EL PRESENTE DOCUMENTO. EN NINGÚN CASO NETAPP SERÁ RESPONSABLE DE NINGÚN DAÑO DIRECTO, INDIRECTO, ESPECIAL, EJEMPLAR O RESULTANTE (INCLUYENDO, ENTRE OTROS, LA OBTENCIÓN DE BIENES O SERVICIOS SUSTITUTIVOS, PÉRDIDA DE USO, DE DATOS O DE BENEFICIOS, O INTERRUPCIÓN DE LA ACTIVIDAD EMPRESARIAL) CUALQUIERA SEA EL MODO EN EL QUE SE PRODUJERON Y LA TEORÍA DE RESPONSABILIDAD QUE SE APLIQUE, YA SEA EN CONTRATO, RESPONSABILIDAD OBJETIVA O AGRAVIO (INCLUIDA LA NEGLIGENCIA U OTRO TIPO), QUE SURJAN DE ALGÚN MODO DEL USO DE ESTE SOFTWARE, INCLUSO SI HUBIEREN SIDO ADVERTIDOS DE LA POSIBILIDAD DE TALES DAÑOS.

NetApp se reserva el derecho de modificar cualquiera de los productos aquí descritos en cualquier momento y sin aviso previo. NetApp no asume ningún tipo de responsabilidad que surja del uso de los productos aquí descritos, excepto aquello expresamente acordado por escrito por parte de NetApp. El uso o adquisición de este producto no lleva implícita ninguna licencia con derechos de patente, de marcas comerciales o cualquier otro derecho de propiedad intelectual de NetApp.

Es posible que el producto que se describe en este manual esté protegido por una o más patentes de EE. UU., patentes extranjeras o solicitudes pendientes.

LEYENDA DE DERECHOS LIMITADOS: el uso, la copia o la divulgación por parte del gobierno están sujetos a las restricciones establecidas en el subpárrafo (b)(3) de los derechos de datos técnicos y productos no comerciales de DFARS 252.227-7013 (FEB de 2014) y FAR 52.227-19 (DIC de 2007).

Los datos aquí contenidos pertenecen a un producto comercial o servicio comercial (como se define en FAR 2.101) y son propiedad de NetApp, Inc. Todos los datos técnicos y el software informático de NetApp que se proporcionan en este Acuerdo tienen una naturaleza comercial y se han desarrollado exclusivamente con fondos privados. El Gobierno de EE. UU. tiene una licencia limitada, irrevocable, no exclusiva, no transferible, no sublicenciable y de alcance mundial para utilizar los Datos en relación con el contrato del Gobierno de los Estados Unidos bajo el cual se proporcionaron los Datos. Excepto que aquí se disponga lo contrario, los Datos no se pueden utilizar, desvelar, reproducir, modificar, interpretar o mostrar sin la previa aprobación por escrito de NetApp, Inc. Los derechos de licencia del Gobierno de los Estados Unidos de América y su Departamento de Defensa se limitan a los derechos identificados en la cláusula 252.227-7015(b) de la sección DFARS (FEB de 2014).

### **Información de la marca comercial**

NETAPP, el logotipo de NETAPP y las marcas que constan en <http://www.netapp.com/TM>son marcas comerciales de NetApp, Inc. El resto de nombres de empresa y de producto pueden ser marcas comerciales de sus respectivos propietarios.